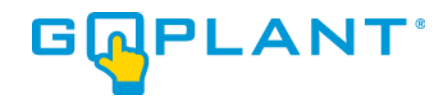

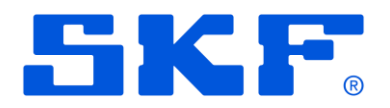

# **GoPlant Enterprise Edition Installation**

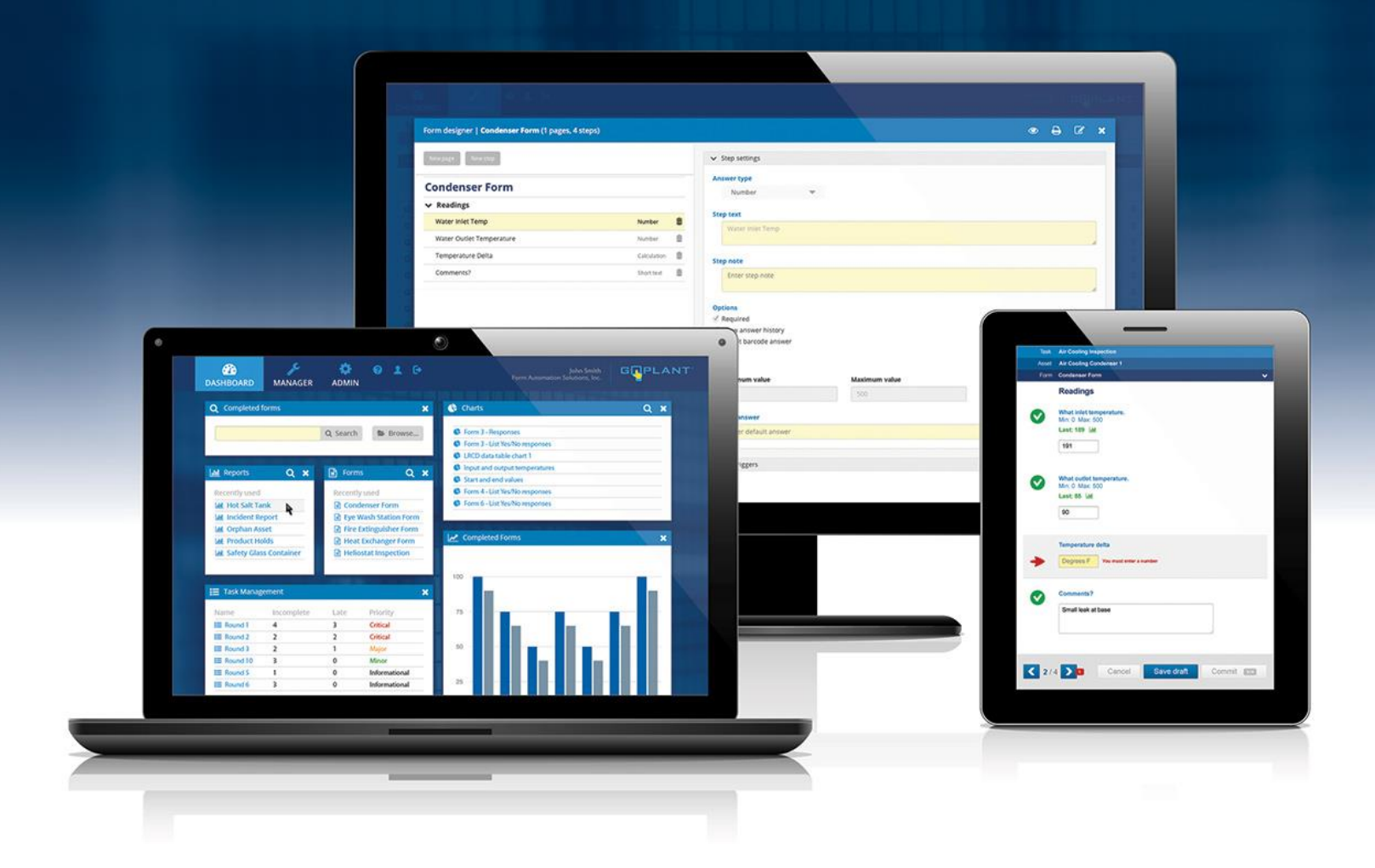

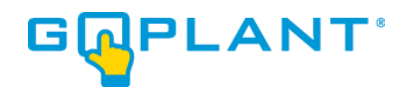

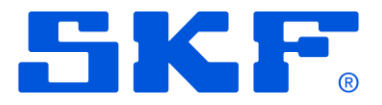

#### **Contents**

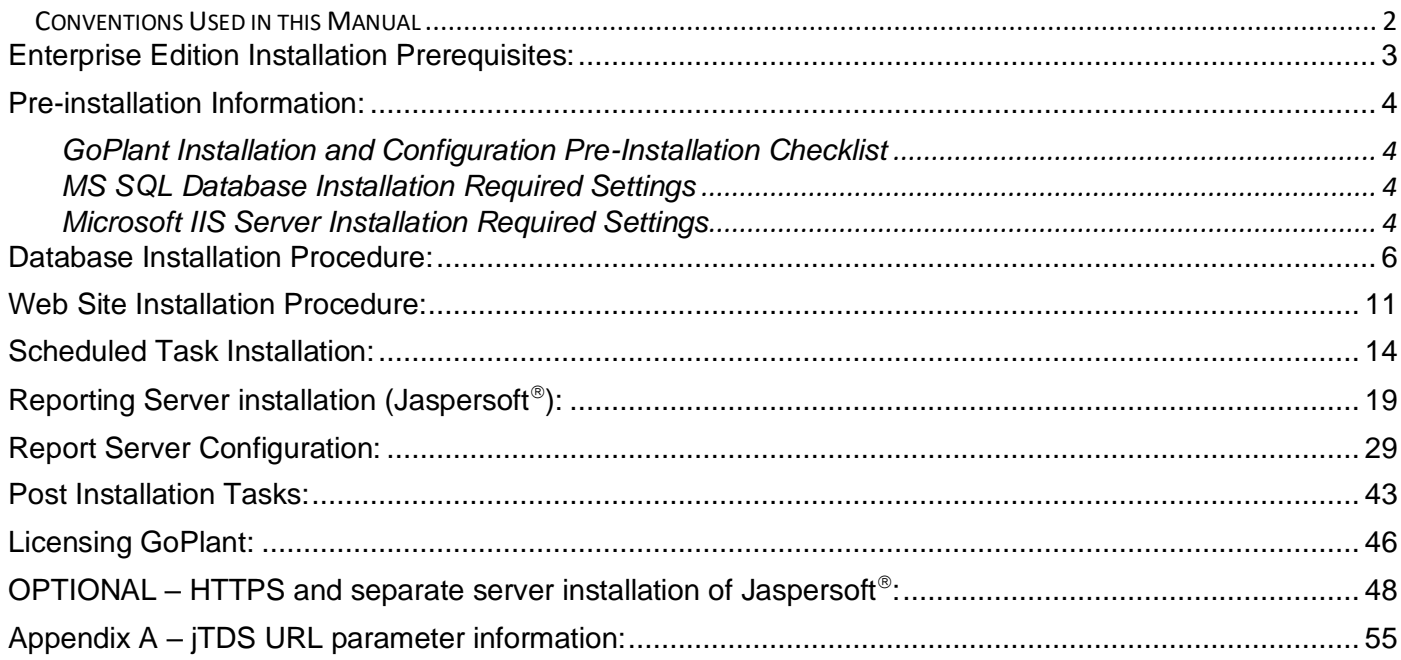

#### <span id="page-1-0"></span>**Conventions Used in this Manual**

**Click:** Position the mouse over an item and press the mouse button.

**Link, Hyperlink:** Text displayed on your browser that will display a new GoPlant screen when you click on it. Links are usually displayed in blue, with an underline.

**Hierarchy:** GoPlant organizes resources into a "tree" whose branches and sub-branches (possibly many levels of sub-branches) are known as Storage groups. The resource "tree" is usually envisioned upsidedown, with the trunk of the tree (the root group) at the top.

**Screen, Page, Web Page:** A screen displayed in your Web browser.

**Select:** Use the mouse to highlight an item or choose from a list of items.

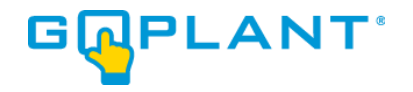

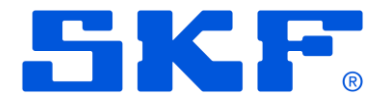

#### <span id="page-2-0"></span>**Enterprise Edition Installation Prerequisites:**

The server or virtual machine that will run the GoPlant application must meet the requirements outlined in a separate document – GoPlant Enterprise Requirements. Installation options allow you to host the GoPlant web site and database on one server or two.

#### *Enterprise Edition Network Layout:*

GoPlant supports access from desktop browsers and mobile clients across both public and private networks. Examples of public networks include the Internet and cellular data networks. While installation options allow you to host the GoPlant web site and database on one server, we recommend a two-server installation to optimize database performance.

Only ports 80, 443 (for secure https://), and 1433 for the SQL database connection are required to be open on the web server. If a non-standard port is used on the SQL server for database connectivity this should be updated appropriately. The web site may also be used on a non-standard port if required, but the port identification will need to be added to the URL settings on the device upon Mobile Application installation. The IIS server is the only item that talks with the GoPlant database. Mobile devices and web browsers never attach to the SQL server directly.

A single database user may be configured for the IIS server to access the SQL database. This may also be a Domain account if AD is being used for authentication.

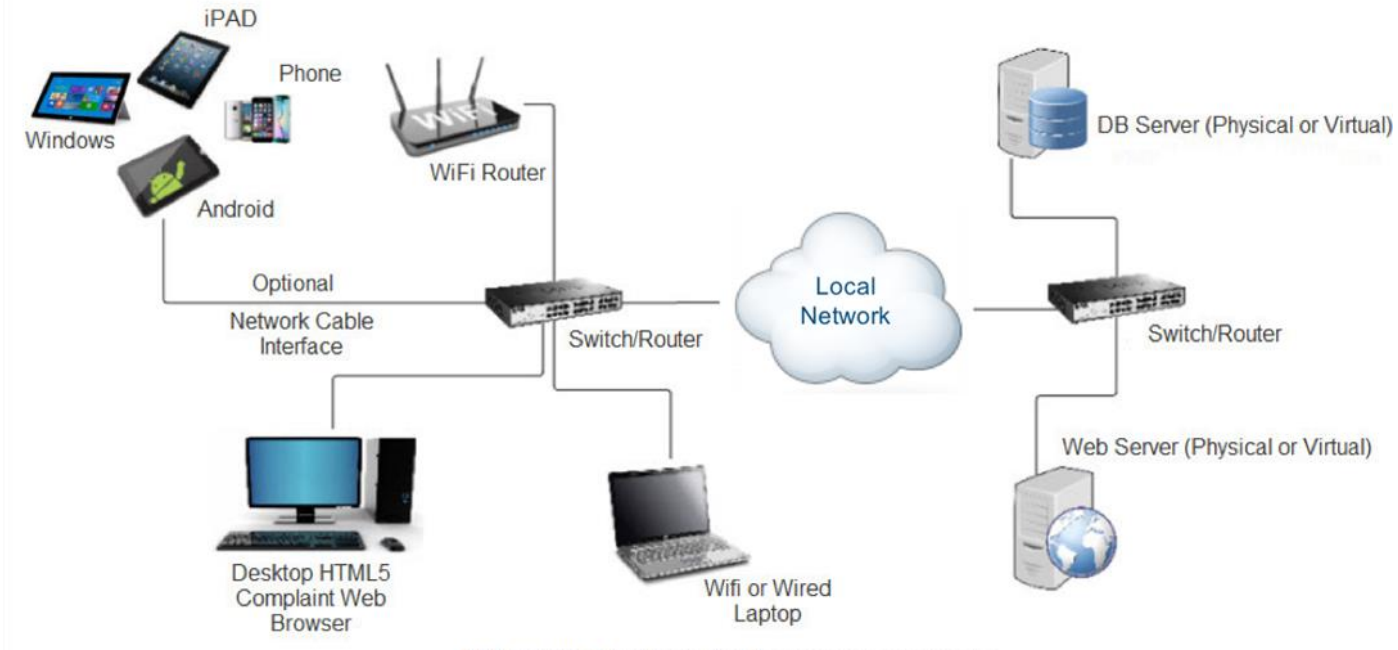

Note: GoPlant may be installed on one server computer

#### **NOTE: Two servers are shown as the typical installation. GoPlant may also be installed on one server adequately sized to handle both the Database and IIS server.**

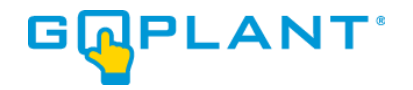

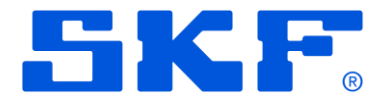

### <span id="page-3-0"></span>**Pre-installation Information:**

#### <span id="page-3-1"></span>*GoPlant Installation and Configuration Pre-Installation Checklist*

To set up a GoPlant system, you will need to perform the following steps:

- 1. Obtain the GoPlant software. Place the files in an easily accessible location by both the IIS server and SQL server.
- 2. If you have not done so already, install Microsoft SQL Server on the Database server machine. Please refer to the Microsoft installation information to ensure proper installation. The Database server may or may not be different from the Web server.
- 3. Install or configure the Database server or another server with Internet Information Services (IIS). Please refer to the Microsoft installation information to ensure proper installation.
- 4. Have your GoPlant Serial Number handy. This information will be in the USB drive shipped to you or the License certificate. The Serial Number is used to create a Key Code that is sent to [goplant.techsupport@skf.com](mailto:goplant.techsupport@skf.com) to generate a License Key specific to your servers.

#### <span id="page-3-2"></span>*MS SQL Database Installation Required Settings*

- 1. MS SQL database should be set up with Mixed Authentication mode if you plan on using SQL authentication for database access.
- 2. SQL server installation: Server Configuration Collation Database Engine Collation page should be set to "SQL\_Latin1\_General\_CP1\_CI\_AS". This is the North American installation default and cannot be changed.
- 3. MS SQL networking TCP/IP protocol connections turned on via 1433 or other designated port. TCP/IP protocol connection is used for IIS server to connect to the MS SQL GoPlant database.

#### <span id="page-3-3"></span>*Microsoft IIS Server Installation Required Settings*

- 1. Components required in the Web Server (IIS) Roles and Features Wizard (must be checked and installed):
	- a. Web Server Common HTTP Features HTTP Redirection
	- b. Web Server Performance Dynamic Content Compression

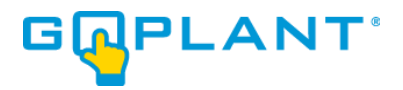

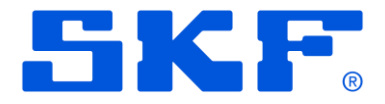

- c. Web Server Security Basic Authentication
- d. Web Server Security URL Authentication
- e. Web Server Security Windows Authentication
- f. Application Development .NET Extensibility 4.8 or greater
- g. Application Development ASP.NET 4.8 or greater
- h. Application Development ISAPI Extensions
- i. Application Development ISAPI Filters
- 2. ASP.NET 4.8 or greater must be registered and available to IIS installations.
- 3. The GoPlant configuration will add the ExtensionlessUrlHandler-Integrated-4.0 to the Handler Mappings. This cannot be blocked by a system IIS setting.
- 4. If IIS Request filtering is enabled, then the following HTTP Verbs must be allowed: GET, POST, DELETE, and OPTIONS.
- 5. CORS must be enabled or installed on the IIS server.
- 6. The GoPlant website API must have the following settings for HTTP Response Headers. The values and items listed are defaults but cannot be changed by local security policy or IIS settings:
	- a. Access-Control-Allow-Methods values GET, PUT, POST, DELETE, HEAD, OPTIONS inherited Local.
	- b. Access-Control-Allow-Origin value \* inherited Local.
	- c. Access-Control-Allow-Headers values Origin, X-Requested-With, Content-Type, Accept, UUID inherited Local.

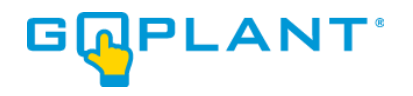

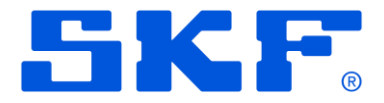

#### <span id="page-5-0"></span>**Database Installation Procedure:**

- 1. Log into the database server machine as a Windows Administrator (see Chapter 1, *Installing GoPlant)*.
- 2. Open Microsoft SQL Server Management Studio and login with an account that has permissions to own and create databases.
- 3. These instructions include creating a GoPlant login account on SQL for use by the IIS web site and the Jaspersoft reporting server. If you are using a Domain or other security account, then creating this username is unnecessary. However, it will be important to substitute your user account for all "GoPlant" user account use in this documentation.
- 4. Expand the Security Folder and Right-Click on the "Logins" folder. Choose 'New Login…'

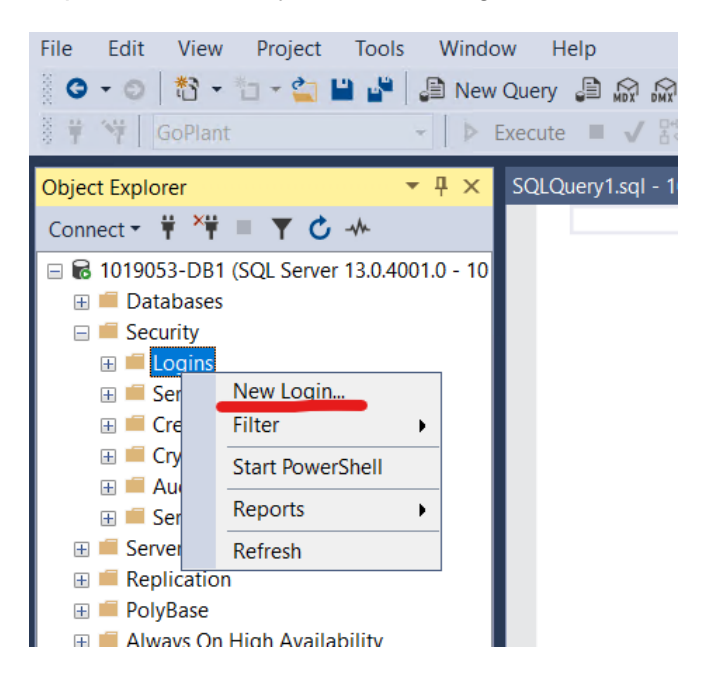

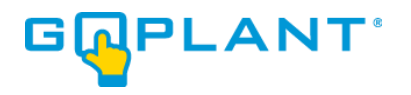

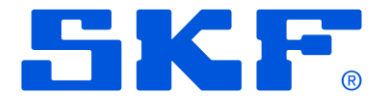

5. Enter 'GoPlant' for the Login Name. Choose the SQL Server Authentication radio button. Uncheck all three boxes for the Password settings as shown:

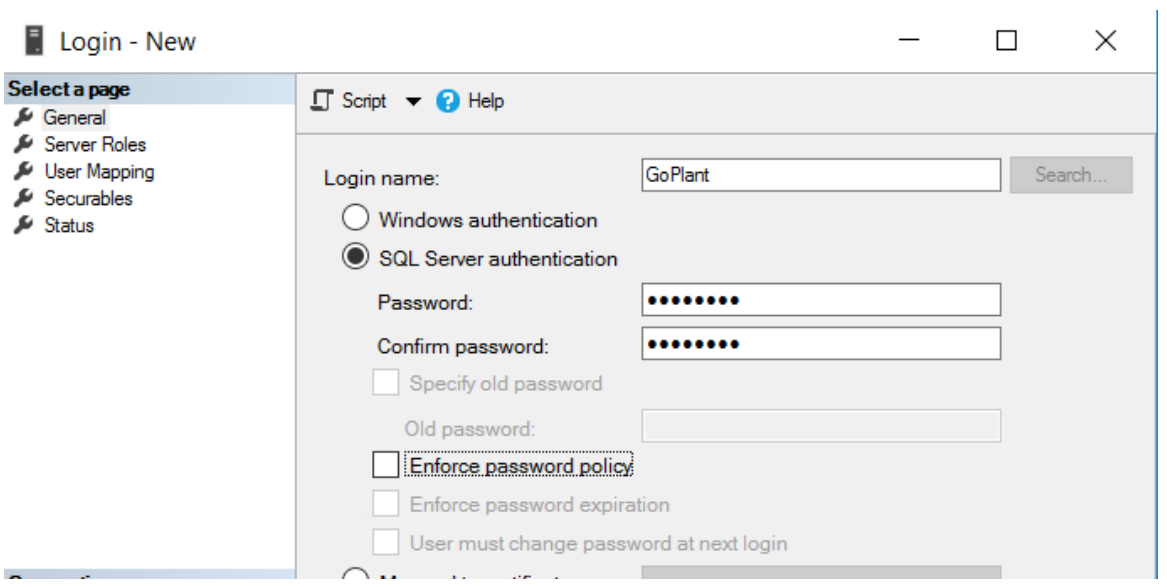

- 5. Enter the password "P@ssw0rd" for this user. If you wish to use a different password (not this default), please update it and note for later use throughout the instruction.
- 6. Click the 'OK' button to accept the new user. If your security settings do not allow the SQL Server user login rights, then use a Domain account or another account that may be used for IIS server connection to the database. In the rest of these instructions, use that username instead of 'GoPlant' user.

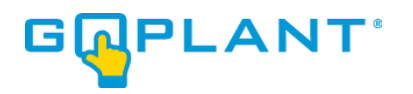

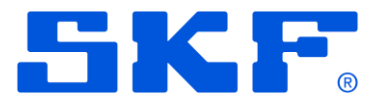

7. Right-click on the 'Databases' folder and select "New Database…".

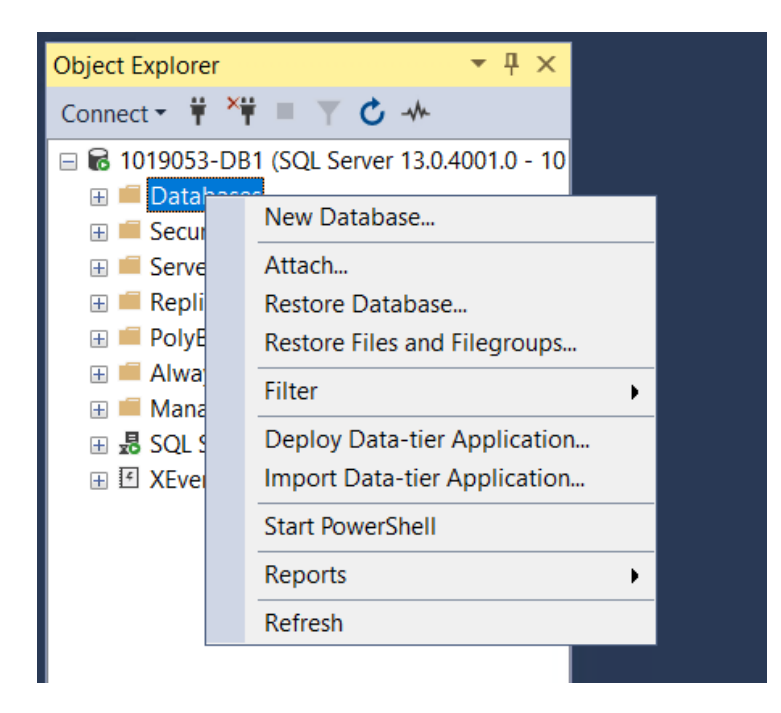

8. Enter the Database name - GoPlant. Leave the defaults for all other settings unless instructed by a database administrator or IT person.

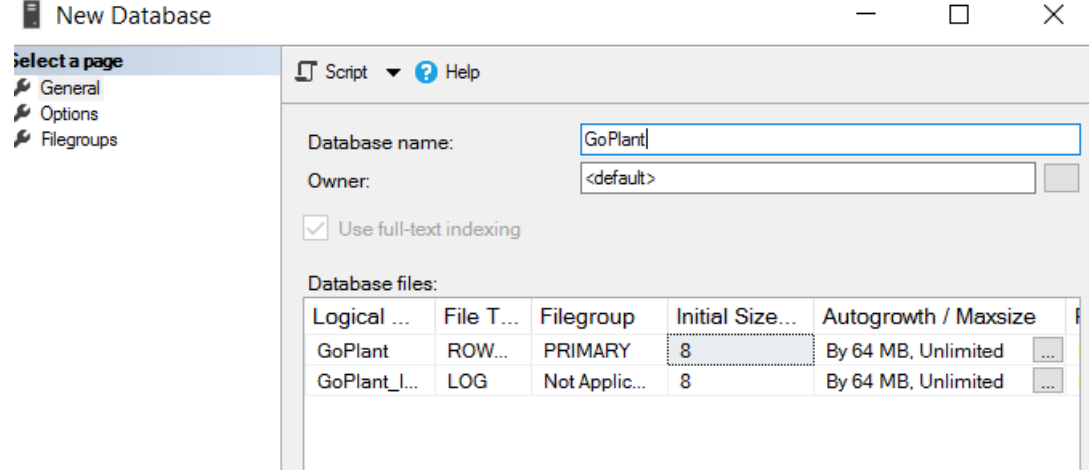

- 9. Click on the OK button to create the database.
- 10. Locate the new GoPlant database in the navigation pane on the left-hand side.
- 11. Right-click on the database and choose "New Query". This will select the proper database and prepare for loading the GoPlant SQL file scripts.

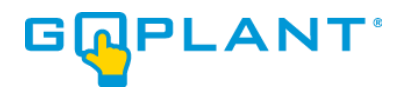

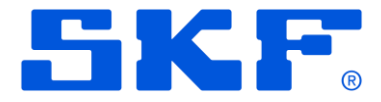

12. From the menu choose the open folder icon. Locate and open the GoPlant database initialization

script, GoPlant DB Initialize.sql, in the installation folder.

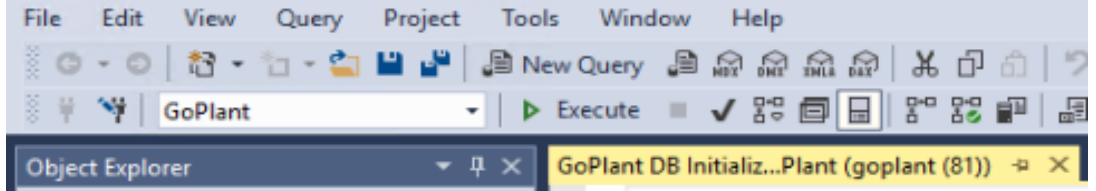

13. Run the database initialization script with the 'Execute' button in the menu.

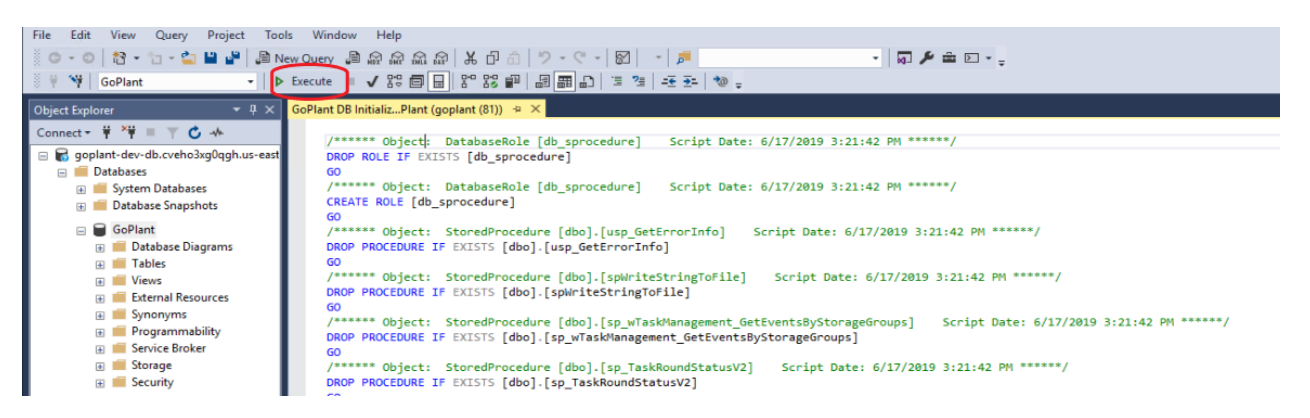

Note that if you are using a database Login Name other than GoPlant, this script may report errors around configuring the GoPlant user. Those errors may safely be ignored.

14. From the menu choose the open folder icon. Locate and open the GoPlant database update script, GoPlant DB Update Version XXXX.Y.sql, in the installation folder.

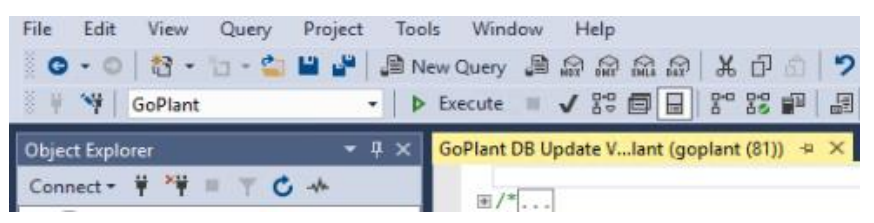

15. Run the database update script with the 'Execute' button in the menu.

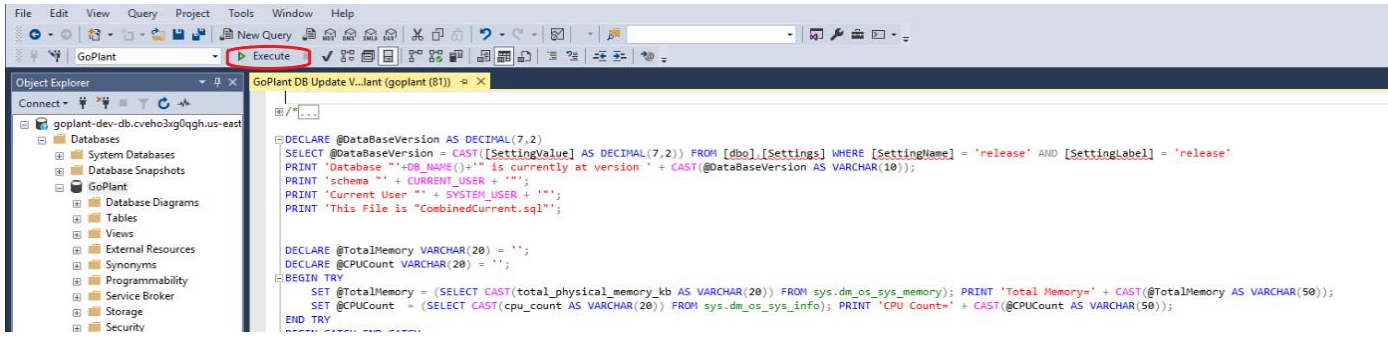

16. NOTE: YOU MUST RUN THE SCRIPTS IN THE PROPER ORDER. If you do not, please DELETE the database and start again.

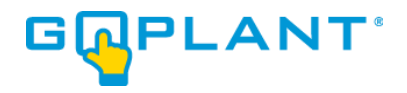

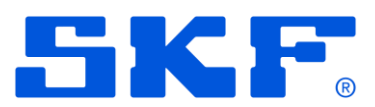

17. This completes the database set up. Please continue to the "Web Site Installation Procedure"

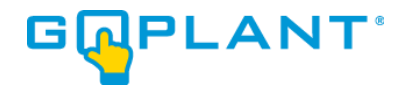

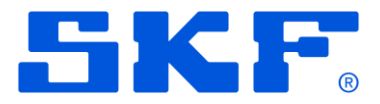

### <span id="page-10-0"></span>**Web Site Installation Procedure:**

- 1. Log into the GoPlant IIS Web server with account that has permissions to modify the web site files as well as start/stop the Microsoft IIS server instance.
- 2. Locate the C:\inetpub and create a new folder named "GoPlant" for the web site folder. Note that this folder may be located anywhere that the IIS server has security permissions according to your company policy. If this default location is not used, please adjust the instructions accordingly and document your installation changes to this manual.
- 3. Locate the 'GoPlant Website' folder in the installation files and copy the zip file to a location where it can be unzipped.
- 4. Once unzipped, copy all the web site sub folders and files into the C:\inetpub\GoPlant web site folder.
- 5. Within the web site folder, locate the API sub folder and the ..\API\web.config file.
- 6. Locate the <connectionStrings> section of the new web.config XML file. Your original premise installation contains specific Data Source, Initial Catalog, User ID, and Password data. These four (4) data items need to be updated in the new file with the same values from your original file.
- 7. The new web.config XML file contains placeholder values to aid in text replacement. \*\*DATASOURCE\*\* can be used in a find and replace command (<ctrl> - h keyboard shortcut in NotePad) to find and replace with the original data source value from the original web.config file.
- 8. Values to replace are: \*\*DATASOURCE\*\*, \*\*DATABASENAME\*\*, \*\*USERID\*\*, \*\*PASSWORD\*\*
- 9. The values in step #8 are all capitals with two "\*\*" at the beginning and the end to avoid confusion with any other strings in the web.config file. The "\*\*" should be replaced as well – replace the entire "\*\*XXXXXXXX\*\*" string.
- 10. Once all four (4) placeholder value items are replaced in the new web.config XML file, please save this file. (There should be no "\*\*" characters in the file, only the proper string values for the file)
- 11. Open the Microsoft IIS Manager UI
- 12. Expand the 'Sites' folder in the left-hand tree view. Right-click on the 'Sites' folder and choose 'Add Web Site…"
- 13. Enter all required information for your installation. The site name is "GoPlant" in the create web site pop-up window. Locate the folder created above for the web site and place that path in the 'Physical path:". Bind the website to "All Unassigned" IP address or the address required for your installation.

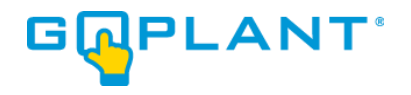

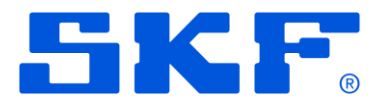

- 14. Expand the GoPlant web site folder now listed under the 'Sites' in the left-hand tree view. Rightclick on the "api" folder and choose 'Convert to Application". Leave all settings as default.
- 15. If you plan on creating IIS server certificates for use with https://, please follow external guides or instructions on completing this task. You can then also bind the website to the https:// port and choose the proper SSL certificate.
- 16. This completes the file updates and configuration changes required for the web site.
- 17. Complete all installation steps before starting the web site.
- 18. Please continue to the "Installation of cURL on the IIS Server".

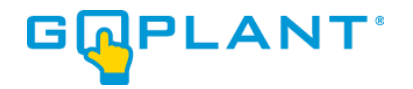

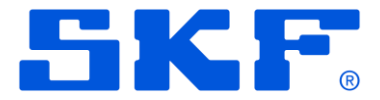

### **Installation of cURL on the IIS Server:**

- 1. Login to the web server machine as a Windows Administrator.
- 2. Under the 'GoPlant Scheduled Tasks' folder locate the 'cURL for Windows' folder from the installation files to the server.
- 3. Select the installer based upon either a 32-bit or 64-bit server machine Operating System.
- 4. Depending upon your server, you may have to install the Microsoft Visual C++ 2015 Redistributable.
- 5. Check the box "I accept the terms in the License Agreement".
- 6. Click on the 'Install' button.
- 7. After cURL software installation, please continue to "Scheduled Task Installation".

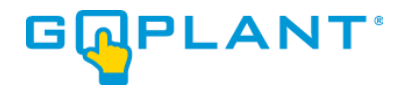

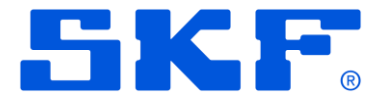

### <span id="page-13-0"></span>**Scheduled Task Installation:**

- 1. Before creating the scheduled task in this section, the cURL software must be installed.
- 2. The GoPlant scheduled task update should only be done by end users familiar with Windows Server functionality. These instructions are high-level and assume inherent knowledge of server software.
- 3. Obtain the GoPlant Task XML (\*.xml) file from the installation files.
- 4. Log into the GoPlant IIS Web server with account that has permissions to run and modify the Windows Task Scheduler. A link is in the Administration Tools of the server or can be found in the Server Manager.
- 5. Open the Task Scheduler.
- 6. Create a folder for GoPlant for the GoPlant scheduled task. Name the folder GoPlant in order to easily find it later. Select the folder to display the tasks in the center pane.

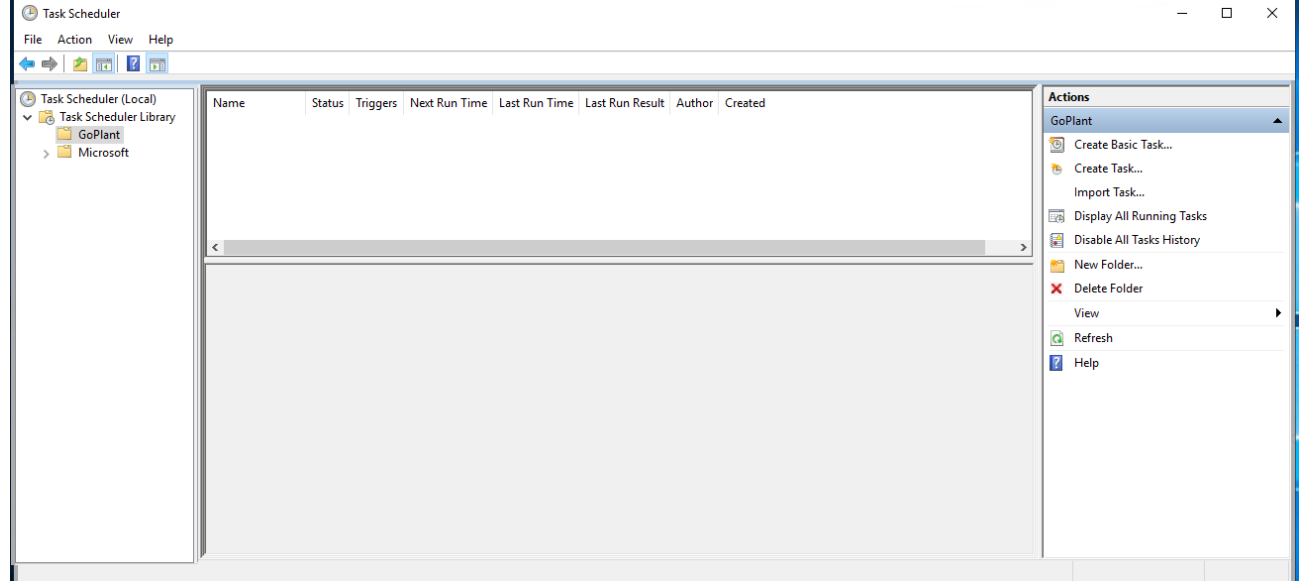

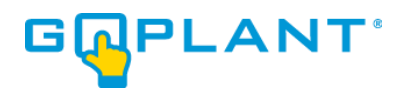

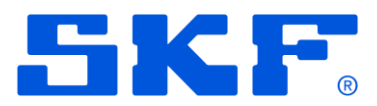

7. Right-Click in the center pane folder listing and choose 'Import Task…' from the pop-up menu.

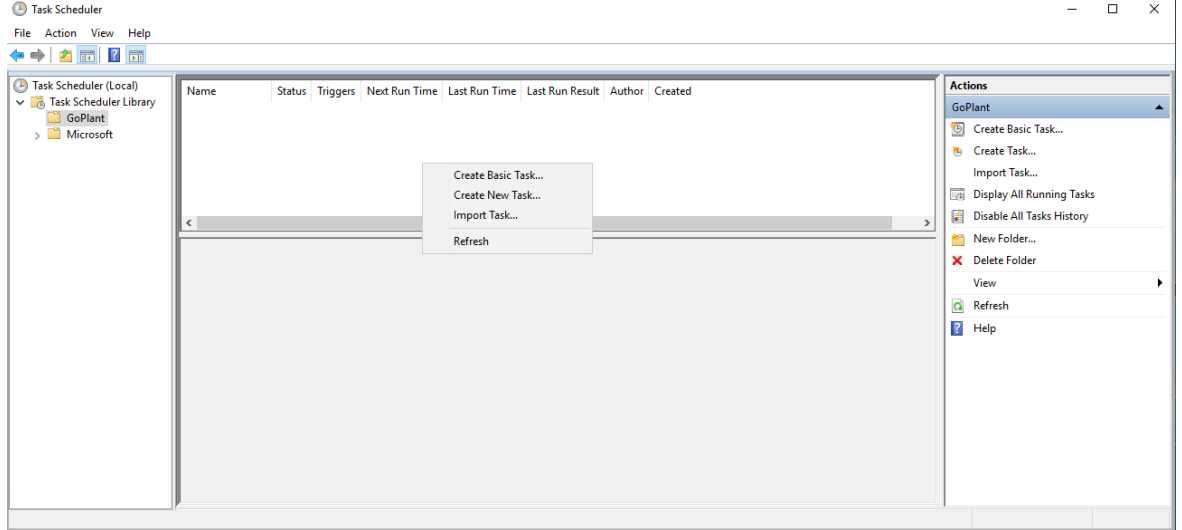

8. Locate the file GoPlant\_Recurring\_Task.xml, and once highlighted click 'Open' button. The Create Task window will open.

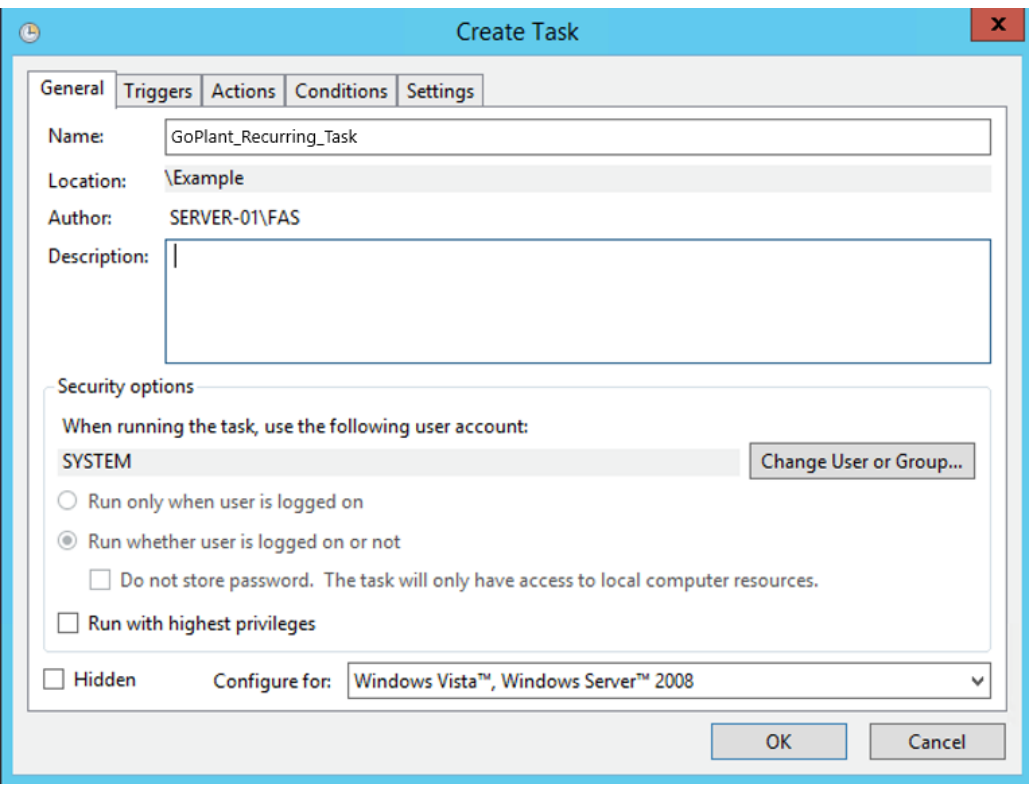

9. Edit the user account if required. The Security account running the task should have access to the

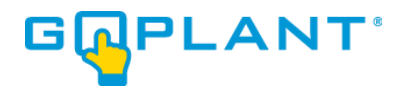

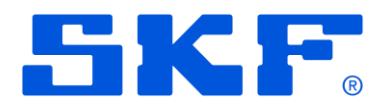

computer and be able to execute web services and the curl.exe executable described in the task. NOTE: If you use a named account, you will be required to update the password any time the account security policy requires it to be changed.

10. Click on the 'Actions' tab. This will display the command line criteria for executing the GoPlant web service API.

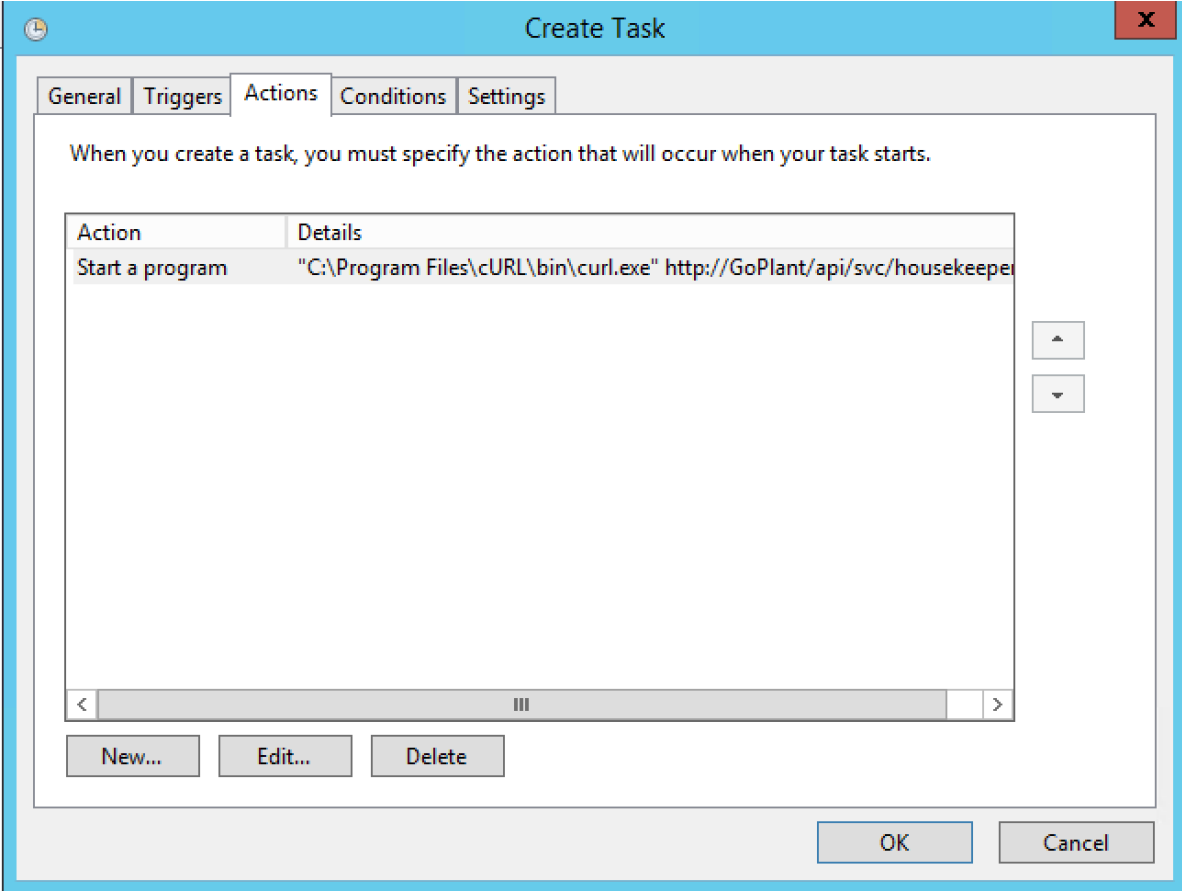

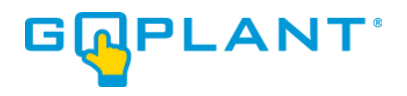

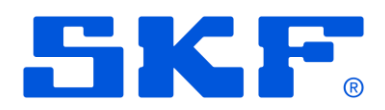

11. Double-click on the 'Start a program' entry. This will bring up the "Edit Action" window shown below. The highlighted portion is the only changes required for your specific server. Edit the beginning of the command to correspond with your internal GoPlant web site. Command can be http:// or https://, followed by the name of your GoPlant web site – "GoPlant" is used in the example below. Do not modify anything beyond this as it specifies the API call. Next, verify that the "Program/script:" string matches the full path to the curl.exe program as it is installed on your server.

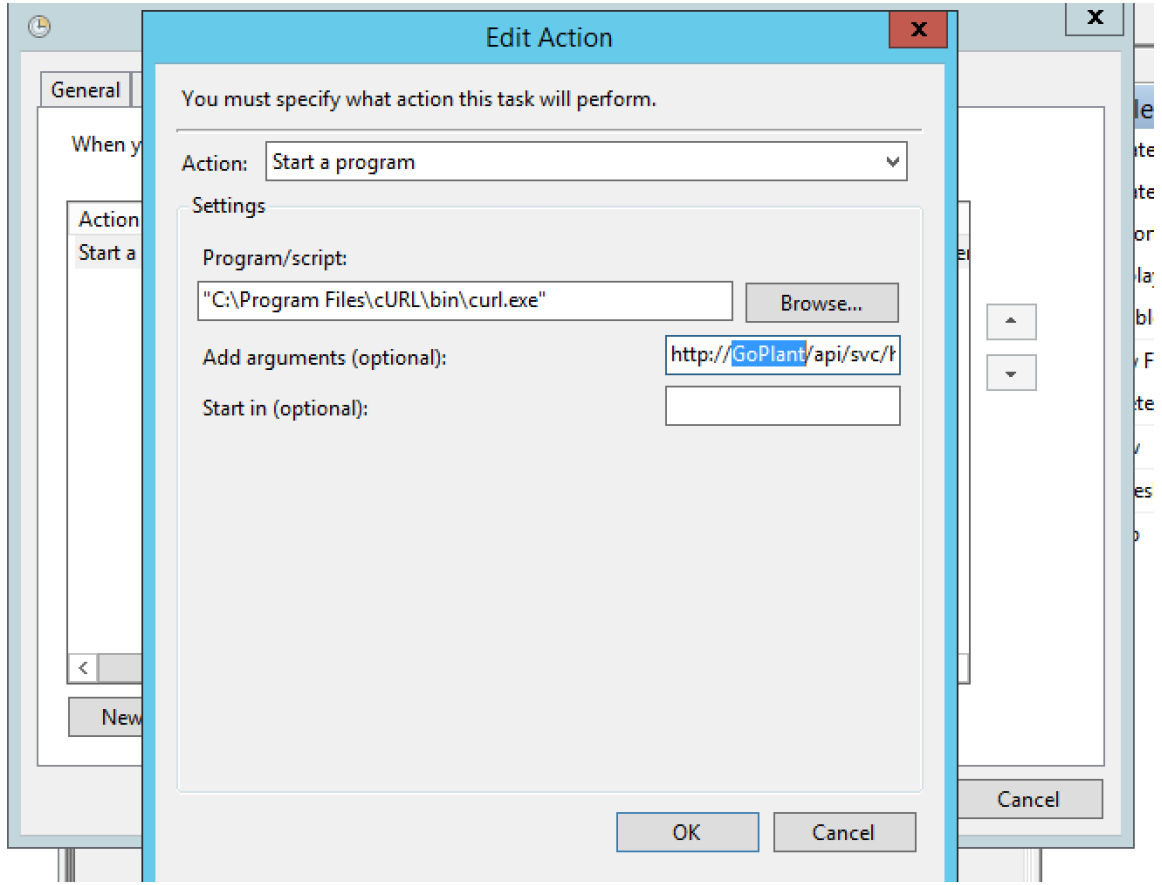

\*\*NOTE: If the URL address for your GoPlant installation is changed the scheduled task must be updated as well.

\*\*NOTE: If you specify https://, you may also need to pass the -k argument to cURL to ignore certificate checking.

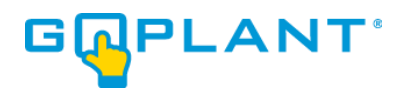

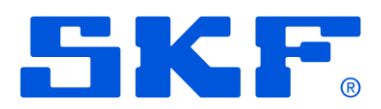

12. Click 'OK' to close the "Edit Action" window. Click 'OK' to close and create the Task. This completes the creation of the GoPlant Windows scheduled task.

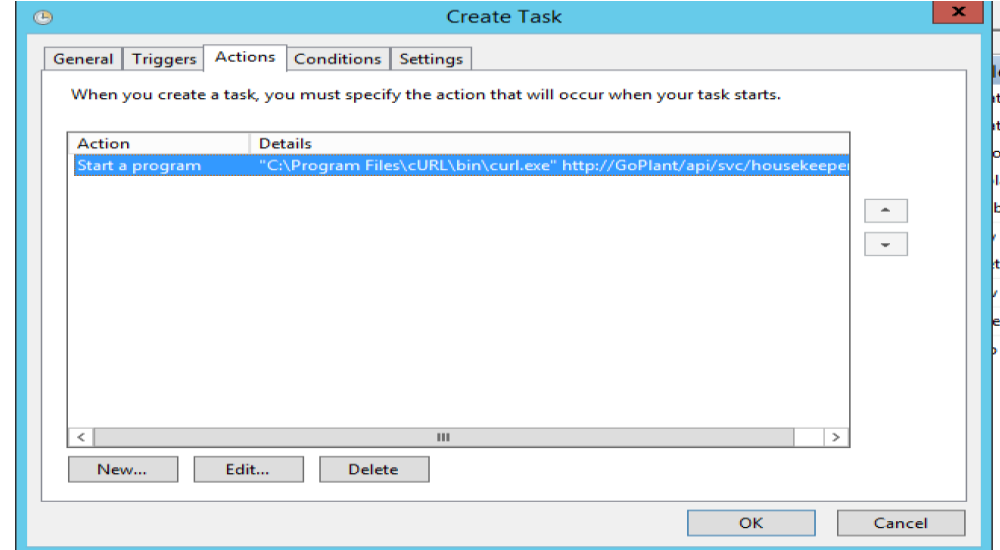

13. Please continue to "Reporting Server Installation (Jaspersoft®)"

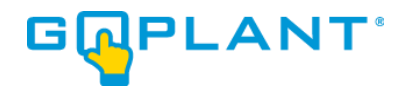

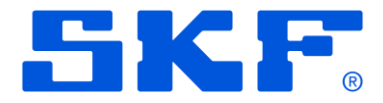

### <span id="page-18-0"></span>**Reporting Server installation (Jaspersoft):**

- 1. Installation files for these instruction steps are located within the 'GoPlant Reporting' folder on the installation media. Locate the Jaspersoft installation executable. It is recommended to install the Jaspersoft server on the same IIS server as GoPlant. If choosing to install on a separate server, please also perform the optional server installation steps at the end of this document.
- 2. Run the installation program and click 'Next >' at the Welcome screen:

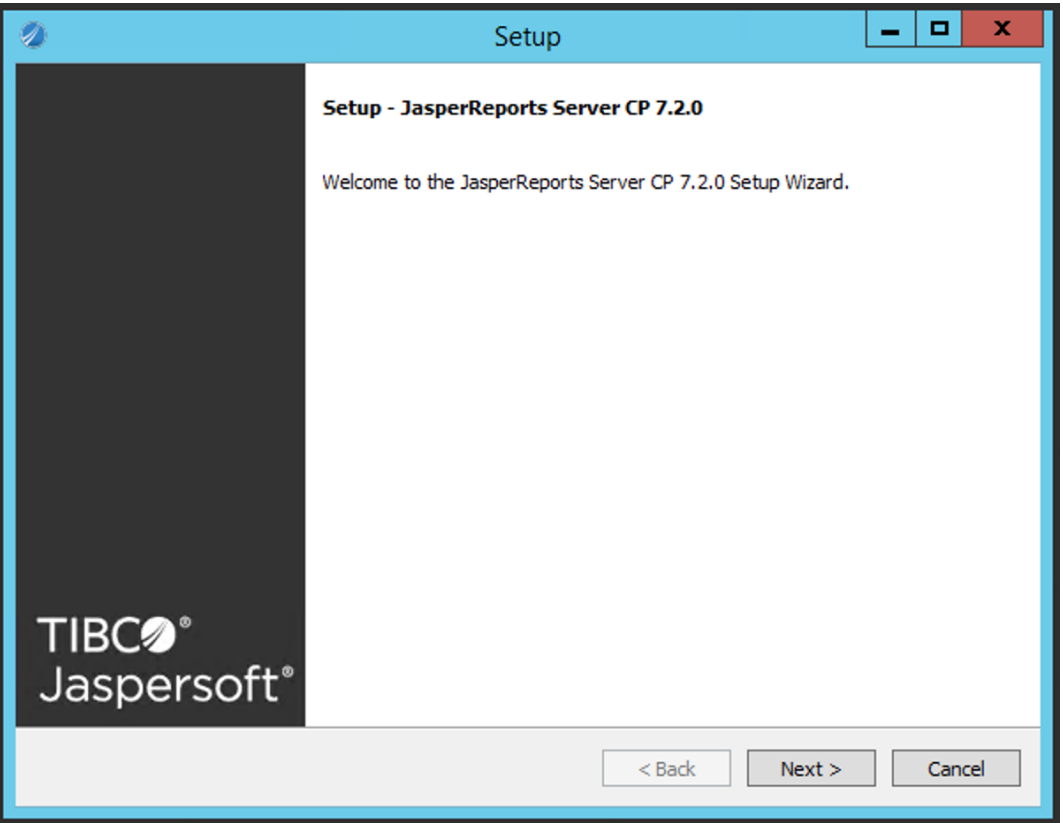

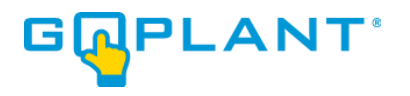

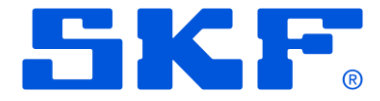

3. Select 'Yes' to accept the license agreement. This version is the Community Edition and does not require any license to operate the software. Click 'Next >':

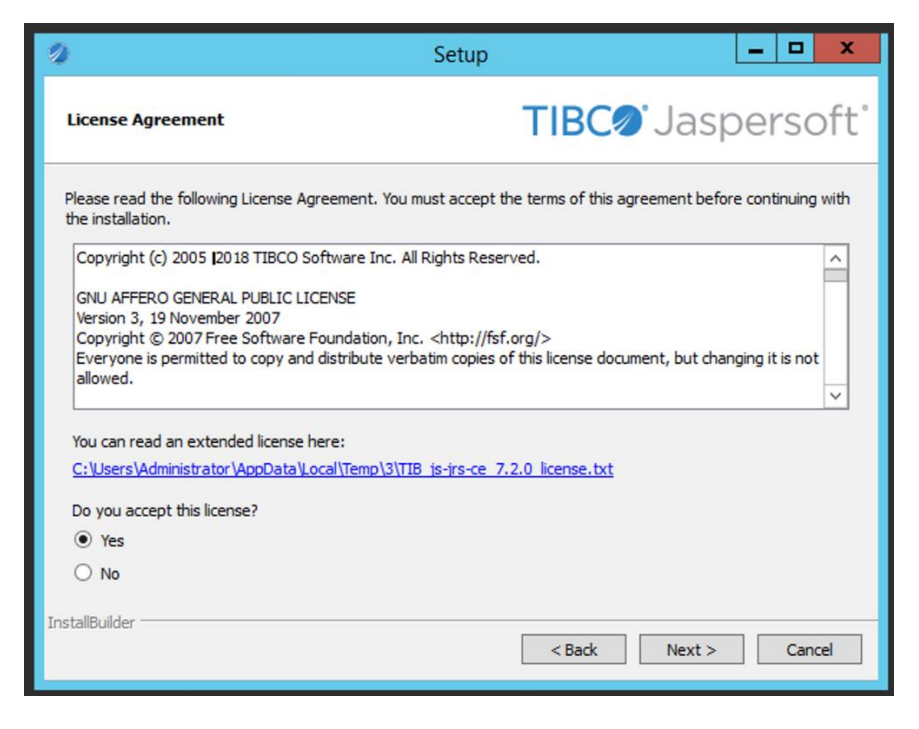

4. From the Setup window, please choose "Custom Install" as shown and click 'Next >':

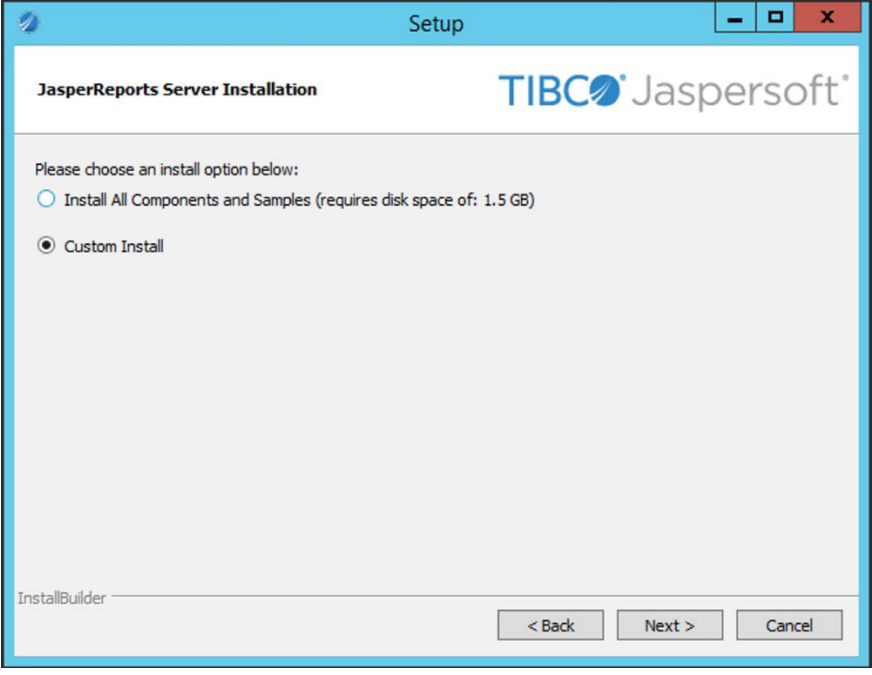

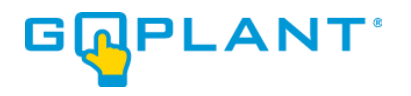

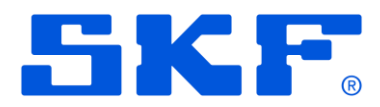

5. Leave the Selected folder default and click 'Next >' NOTE: Remember this folder path as it will be referenced later in the documentation as "<JASPER\_INSTALL\_PATH>".

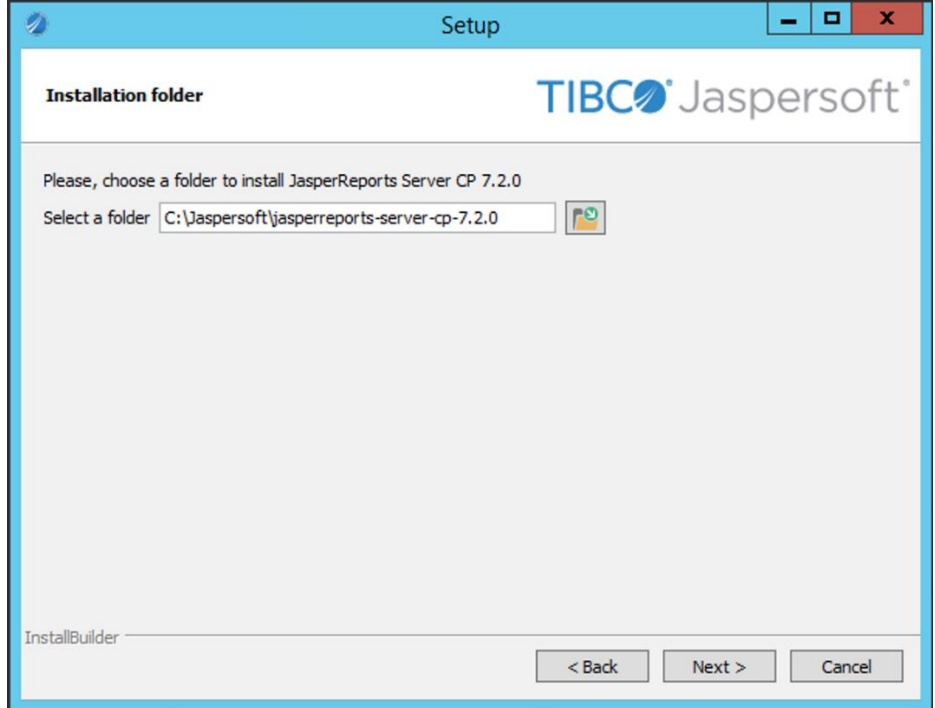

6. Leave the default "I want to use the bundled Tomcat" and click 'Next >':

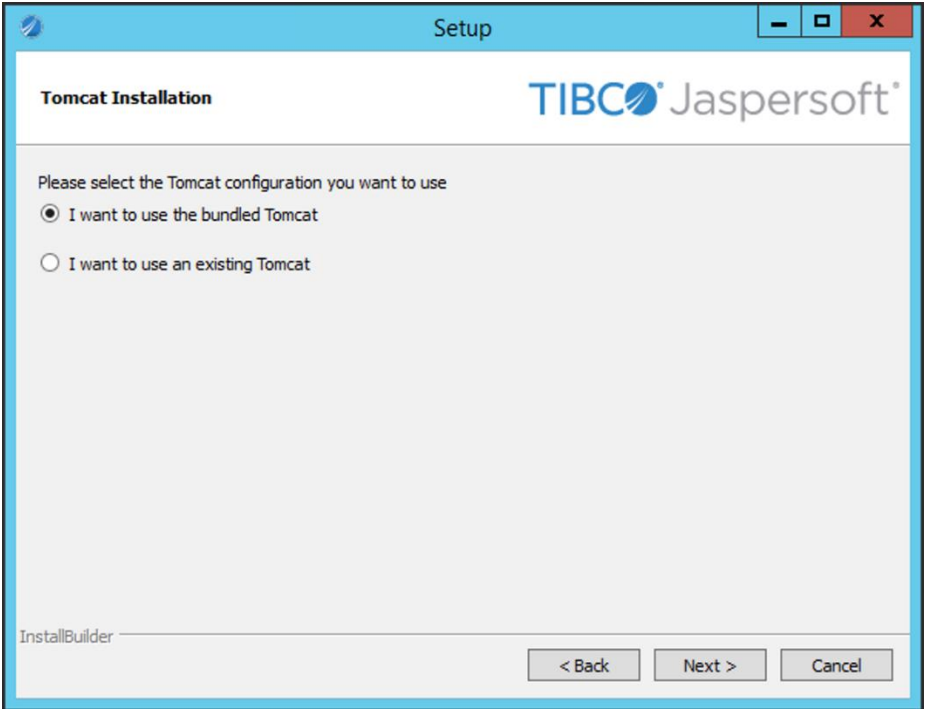

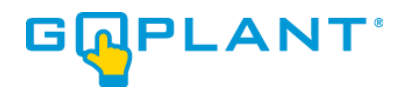

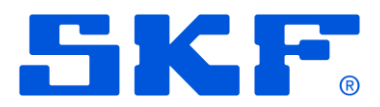

7. Leave the default "I want to use the bundled PostgreSQL database" and click 'Next >':

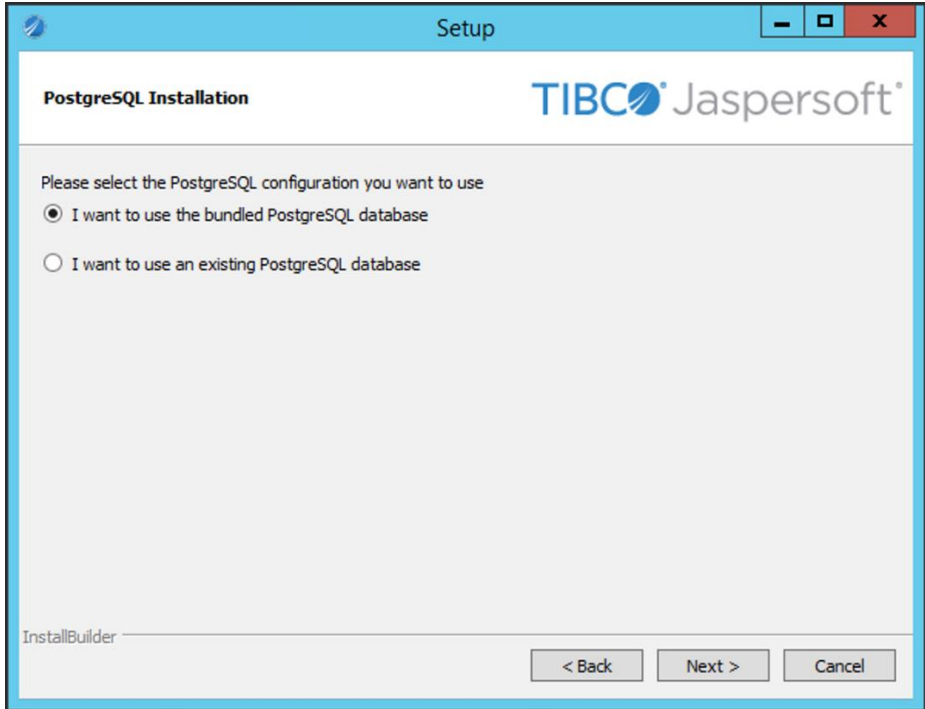

8. Choose "I want to use the bundled PhantomJS" and click 'Next >':

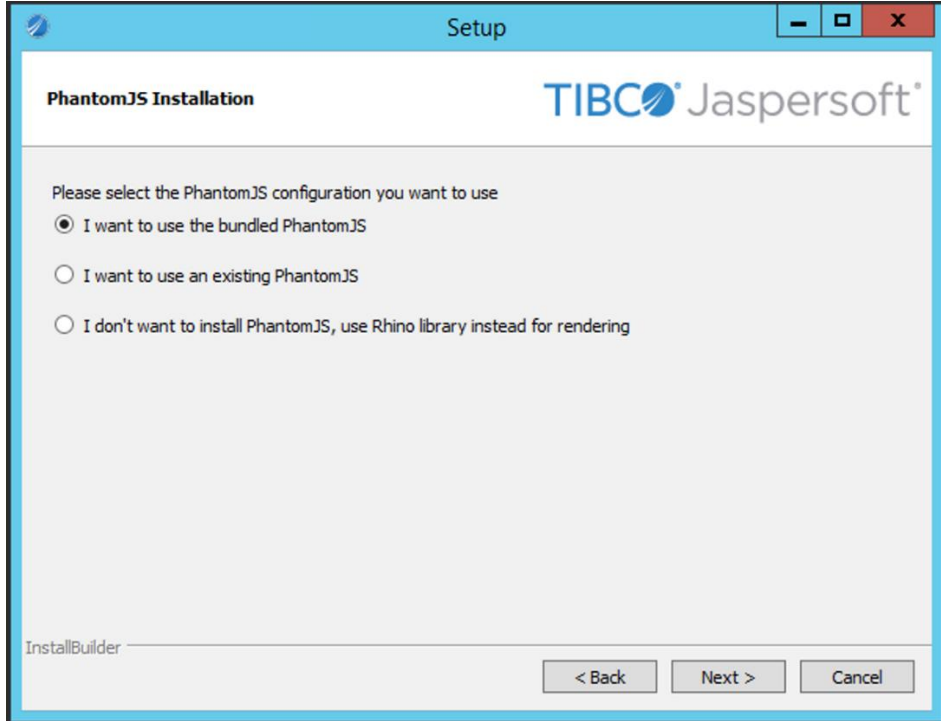

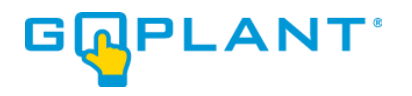

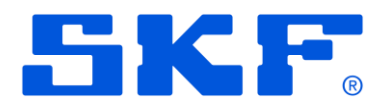

9. Leave all Tomcat Server Ports as default. If port 8080 is already used on this web server, then pick another open IIS port and note for other installation steps. Click 'Next >':

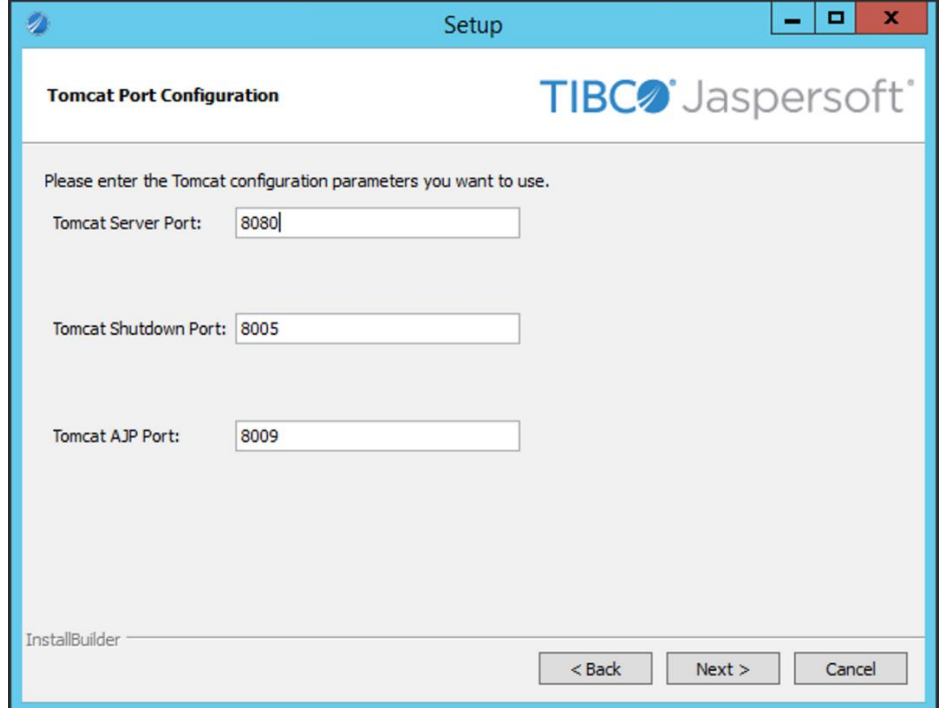

10. Leave the default Database Server port and click 'Next >':

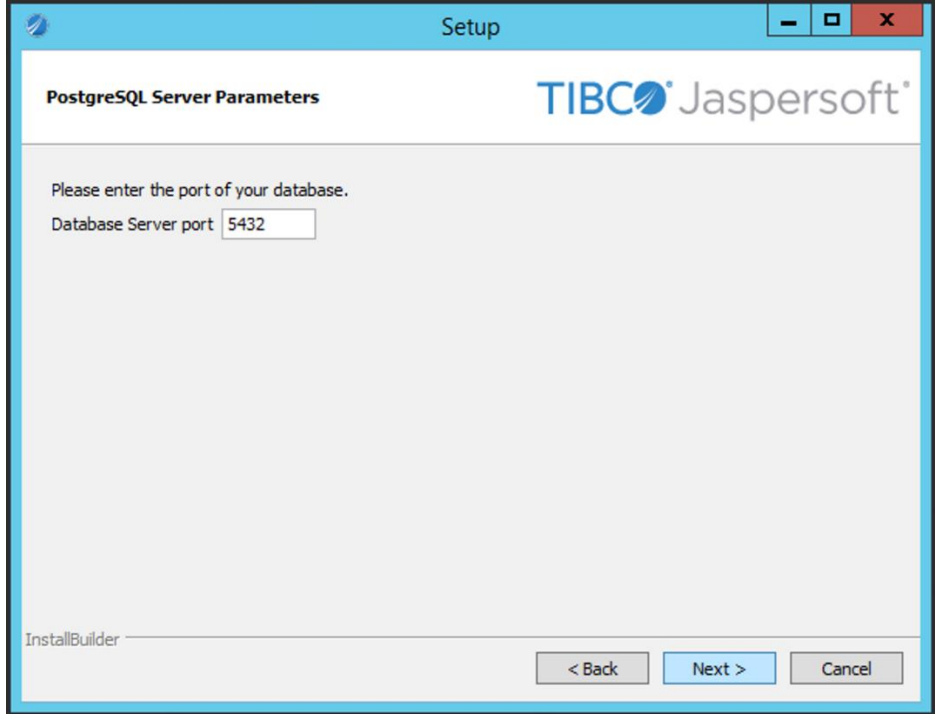

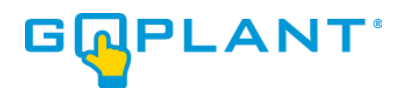

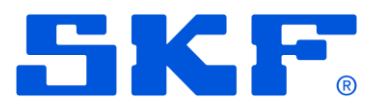

11. Select 'No' for "Would you like to install sample databases and sample reports?" and click 'Next >':

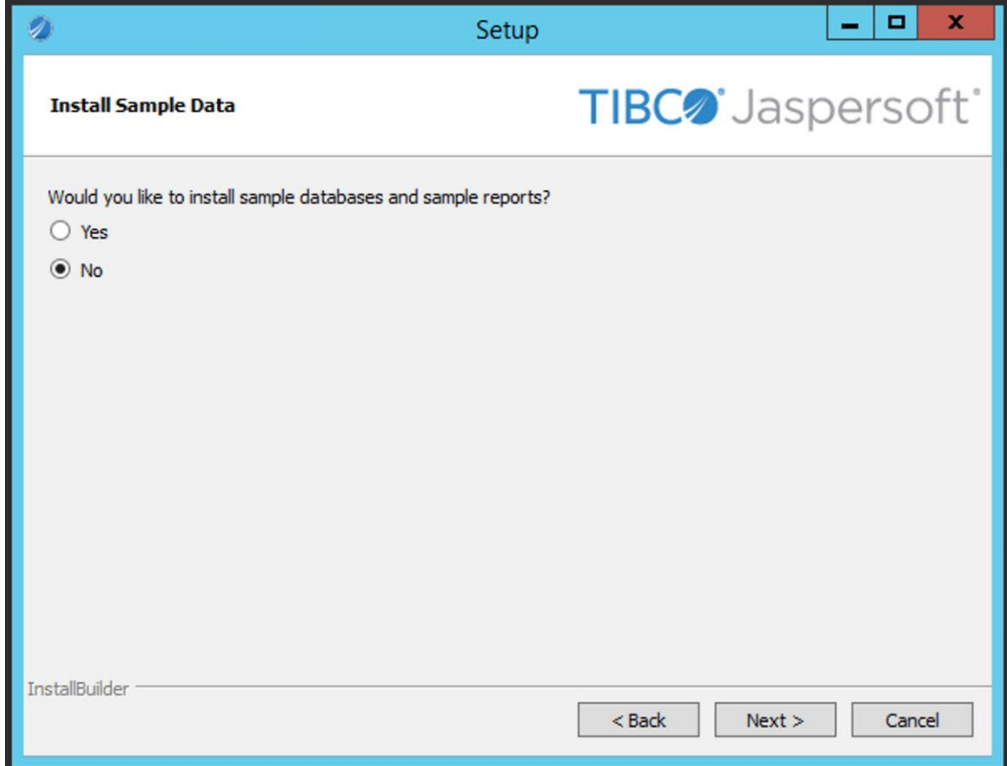

12. Select 'Next >' at the "Ready to Install" Window.

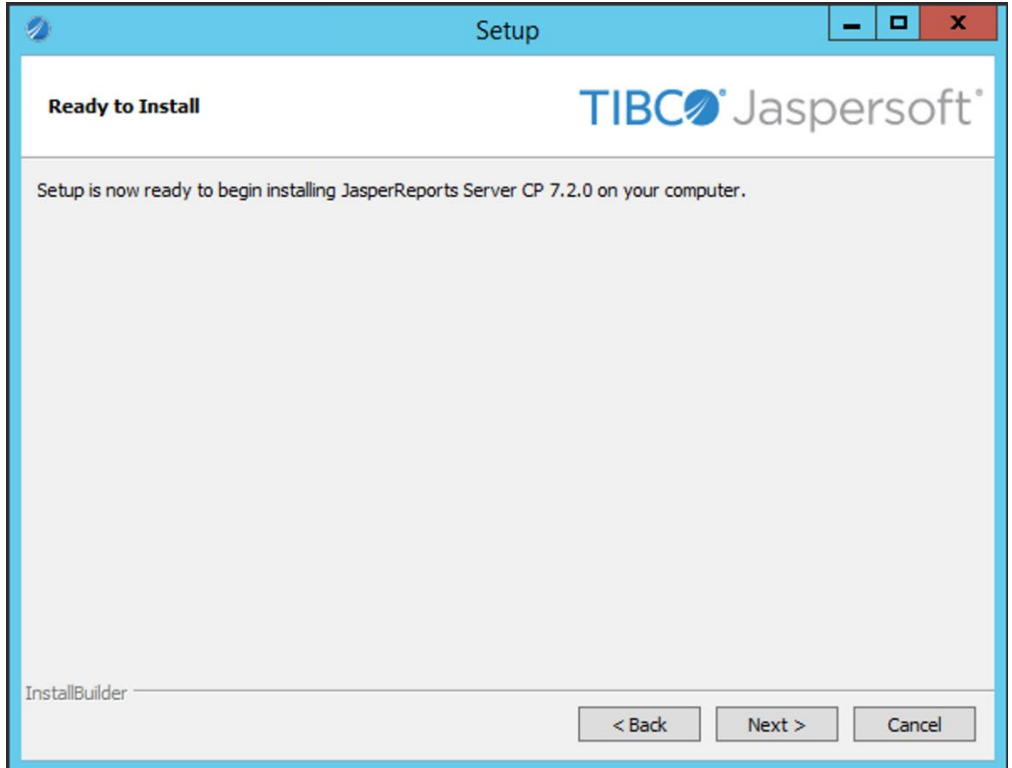

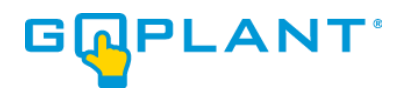

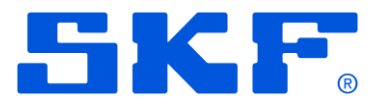

13. The software installation will proceed and display a window of the progress:

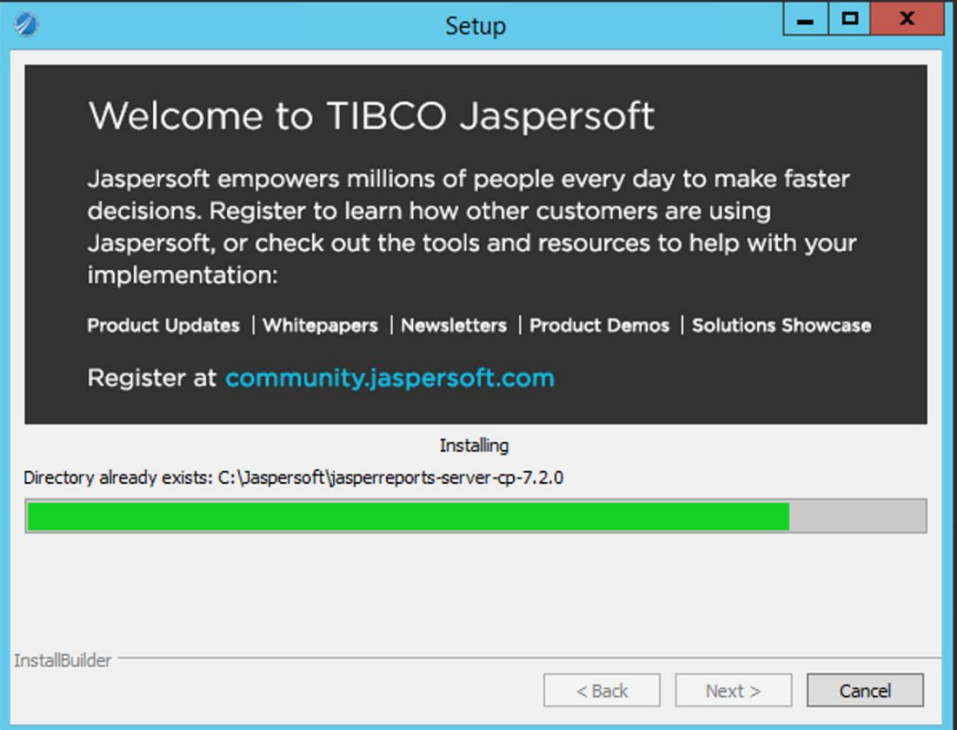

14. After file installation the last window will appear. Uncheck "Opt-in for JasperReports Server Heartbeat" and click 'Finish'

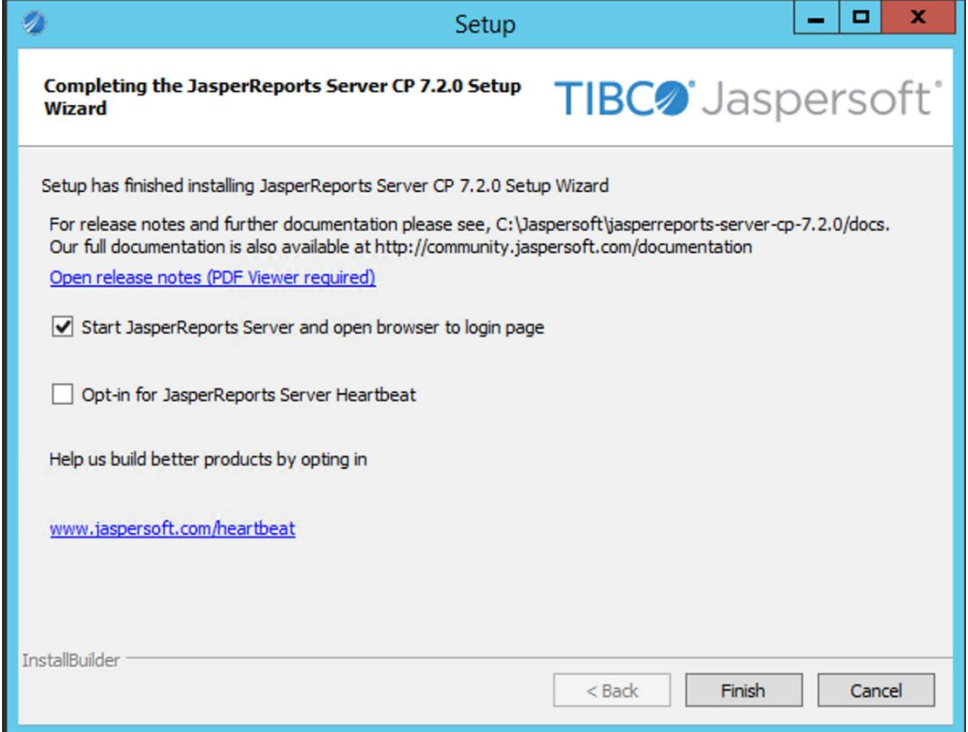

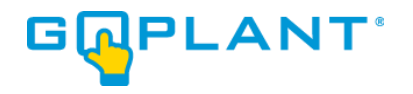

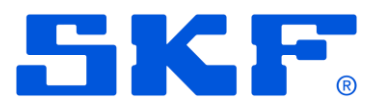

- 15. If any errors or additional information is required, please see the included Jasper Report Server documentation bundled with the GoPlant installation files.
- 16. The default web browser will open and the Jaspersoft login page will be displayed:

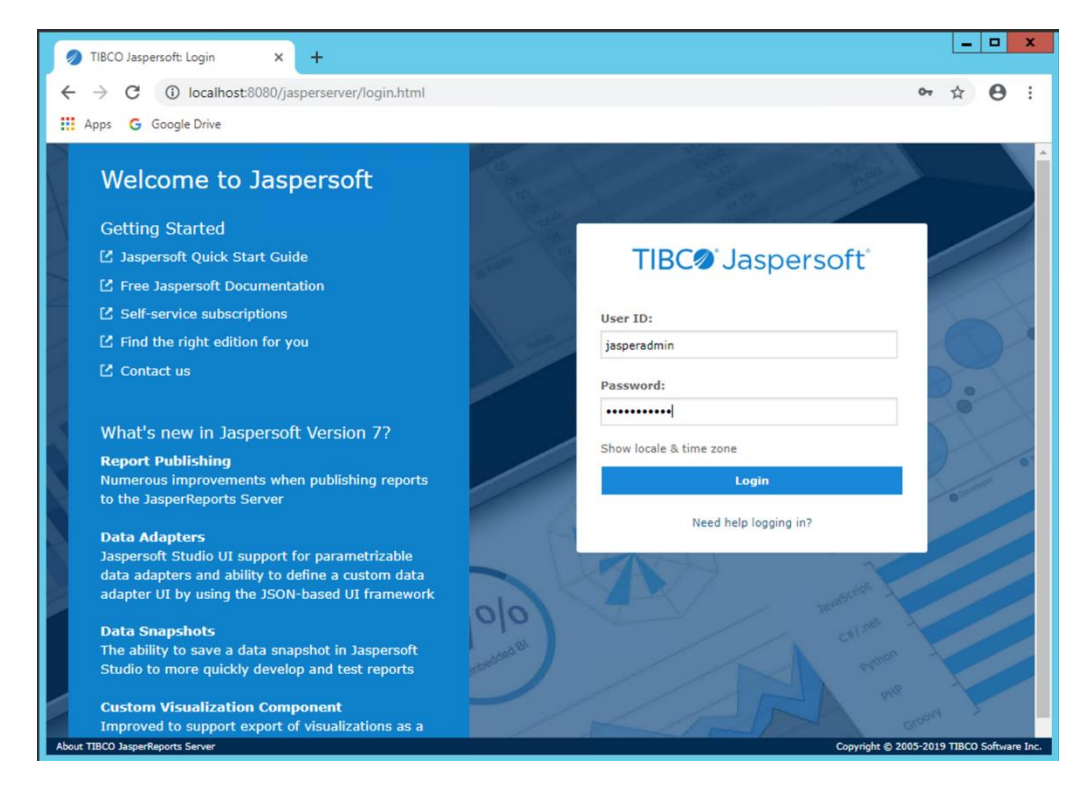

17. After verification that the Jaspersoft website login page has loaded properly, save the URL as a favorite for ease of access later and close the web browser.

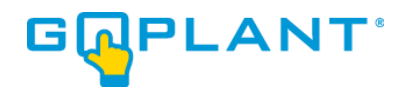

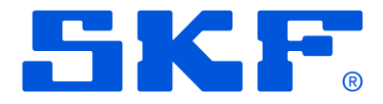

- 18. The installation automatically starts the JRS service. It is important to stop this service for the next installation steps.
- 19. Locate the "Stop JRS service" icon on the desktop or browse the Start menu and Program files to find the stop service program. Stop the JRS service by running the appropriate icon or menu item.

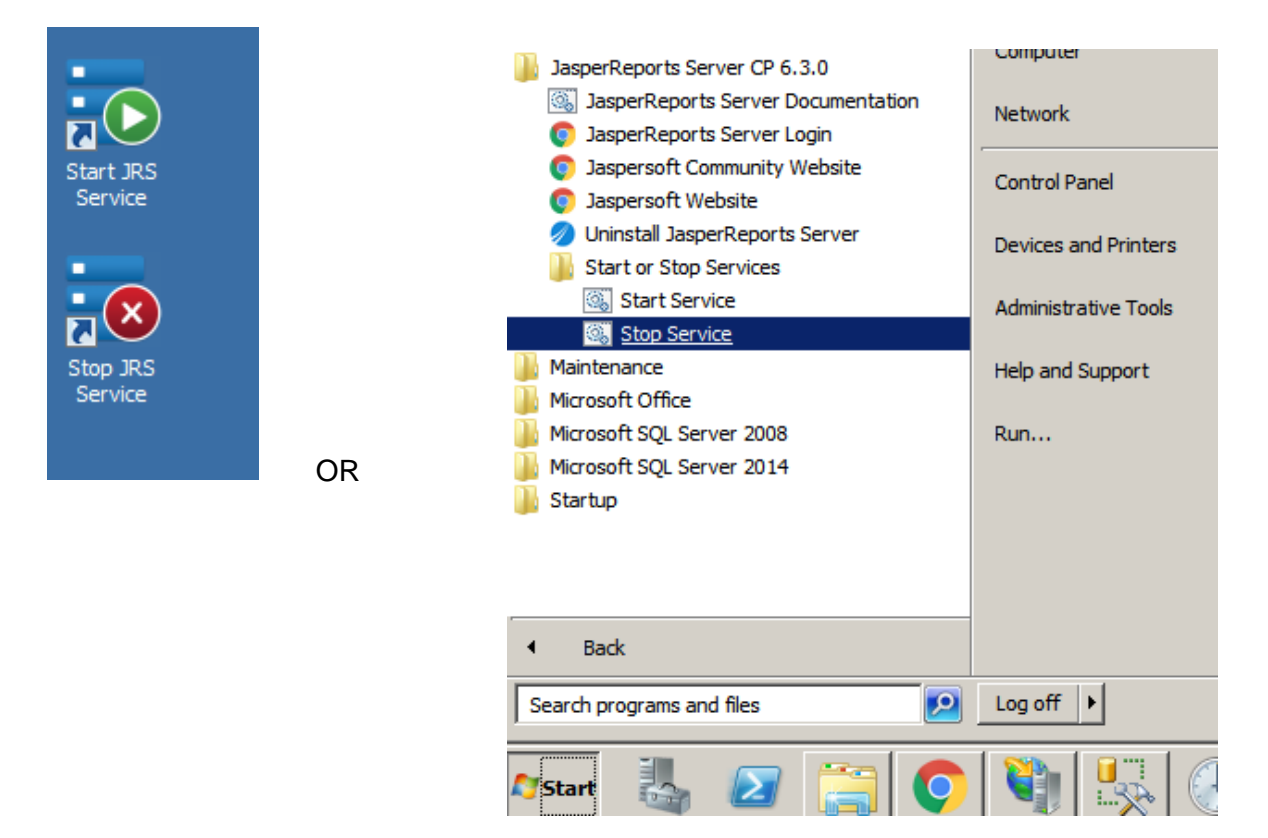

- 20. The next file update steps assume that the reporting server software is located in the default directory described in these instructions. Please adjust path accordingly if a non-standard installation directory was configured. The steps describe updating and replacing the configuration files in order to update the installation for GoPlant use. No core software is modified, only the configuration files for software operation.
- 21. Copy the file(s) in the installation location "GoPlant Reporting\Jasper Configuration File Updates" folder and update the existing file(s) in the "<JASPER\_INSTALL\_PATH>\apachetomcat\webapps\jasperserver\WEB-INF" directory. The new configuration files are already located in the appropriate directory tree structure and can be added over the existing folder structure.
- 22. Copy the file(s) in the installation location "GoPlant Reporting\Jasper Configuration File Updates" folder and update the existing file(s) in the "<JASPER\_INSTALL\_PATH>\apachetomcat\webapps\jasperserver\themes\" directory folder.

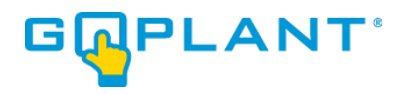

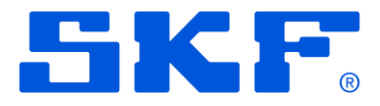

23. Locate the "Start JRS service" icon on the desktop or browse the Start menu and Program files to find the stop service program. START the JRS service by running the appropriate icon or menu item.

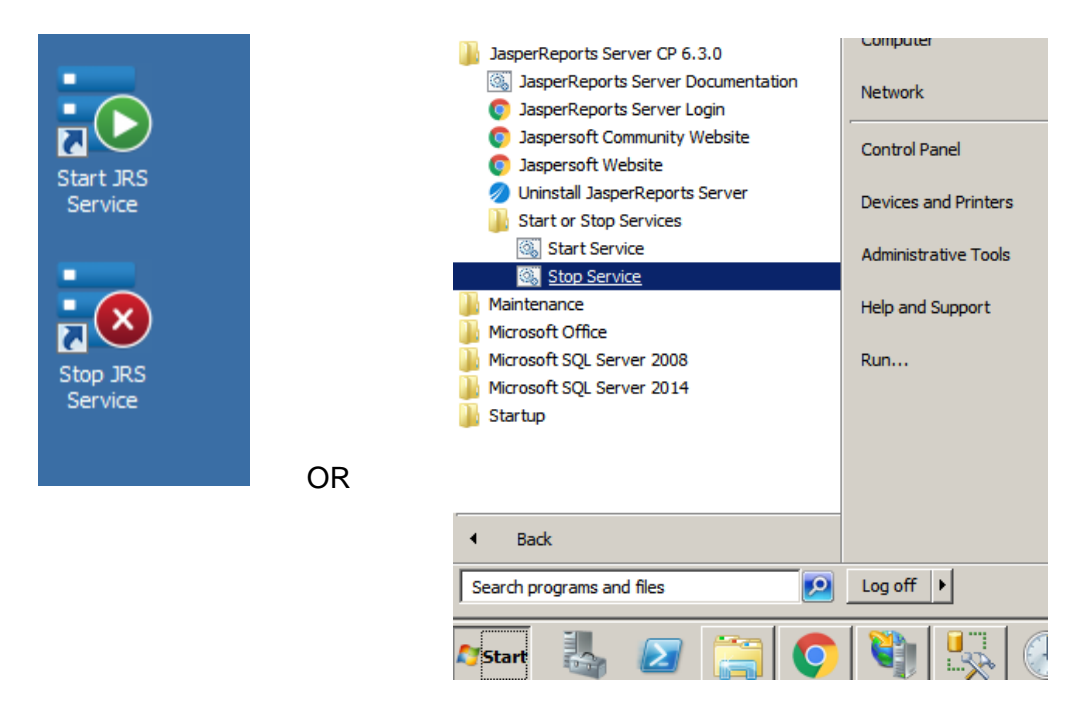

The JRS service must be running before you can continue with the upgrade instructions.

24. Please continue to "Report Server Configuration".

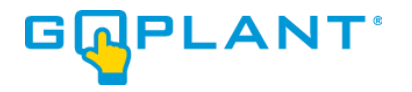

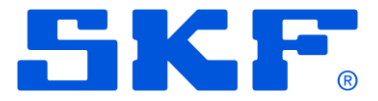

### <span id="page-28-0"></span>**Report Server Configuration:**

1. After installation, the server's default web browser should open and the Jaspersoft login page will appear. If not or the window was closed, please enter 'localhost:8080/jasperserver/login.html' in a web browser:

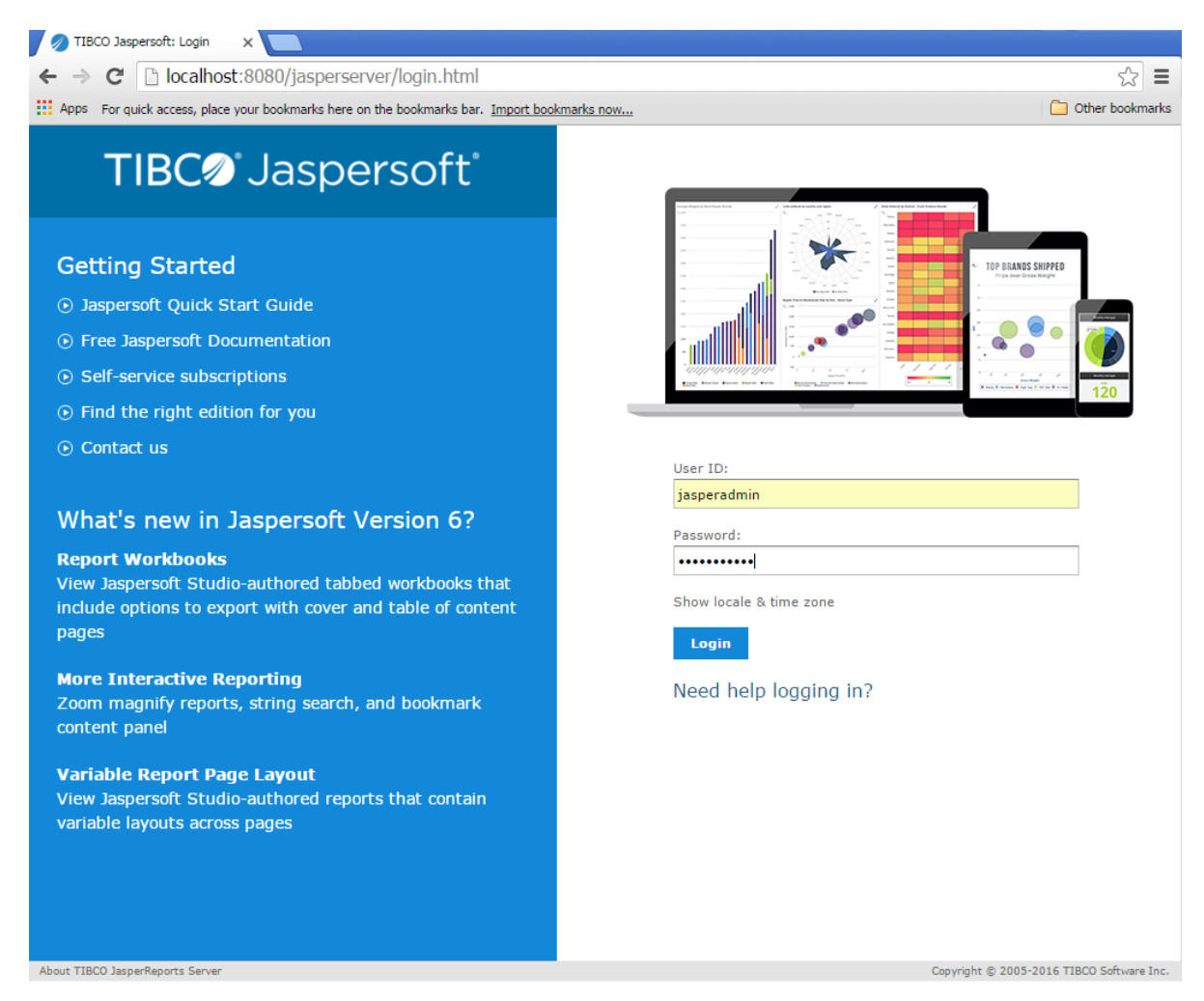

**NOTE**: The default login is 'jasperadmin' with a password 'jasperadmin'.

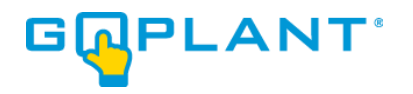

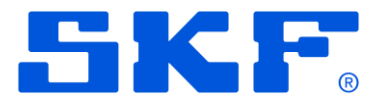

2. Select the 'Manage' menu and choose the 1<sup>st</sup> drop down entry 'Users':

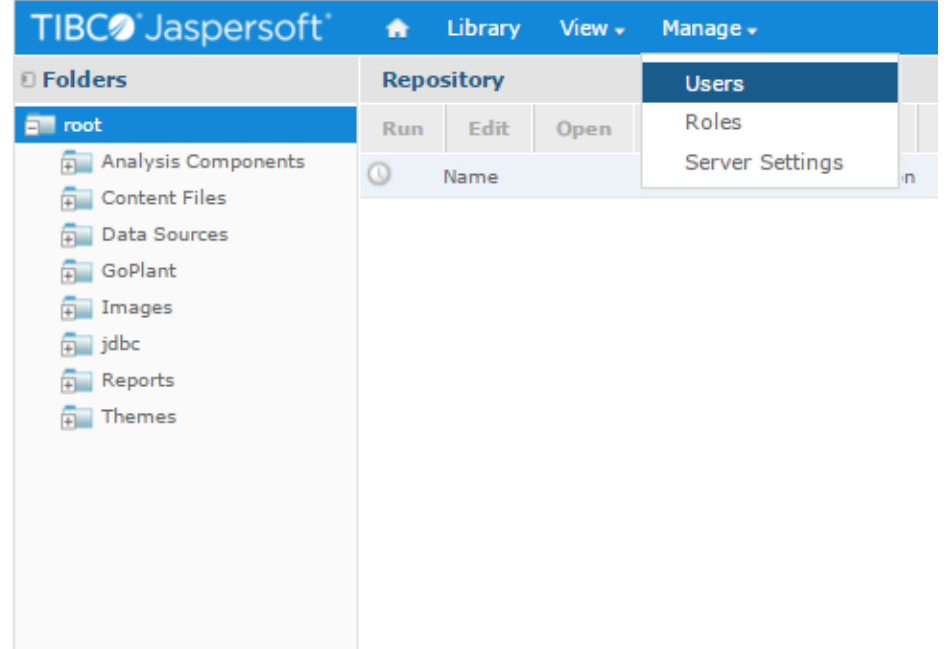

3. Select the "jasperadmin" account from the left-hand menu, and click on the "Edit" button at the bottom of the Properties listing on the right-hand side:

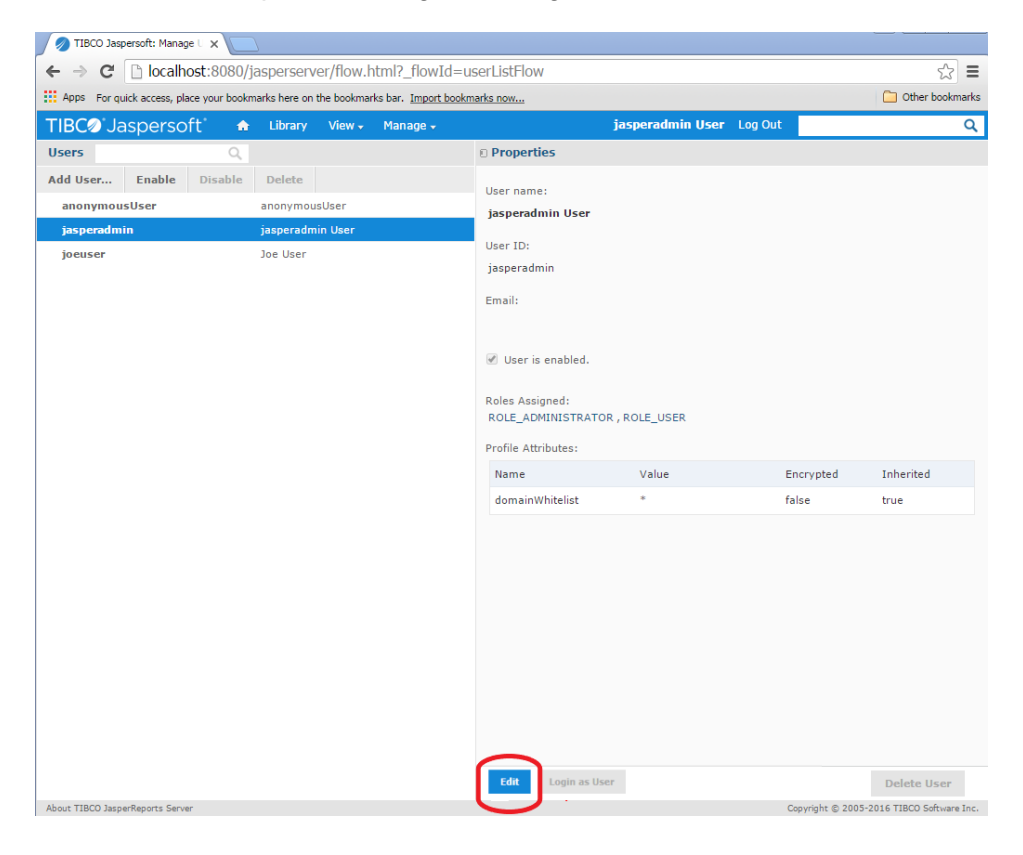

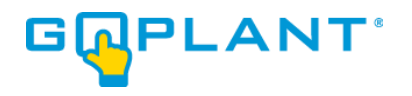

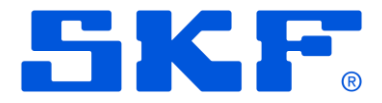

- 4. Enter an updated password and save this for later use. DO NOT LOSE the changed password! The 'anonymousUser' account should also be selected and edited. Choose 'Edit' and deselect the "User is Enabled" button for the 'anonymousUser'. Choose the "Save" button at the bottom.
- 5. Select the 'Add User…' button in the upper left corner of the User's window:

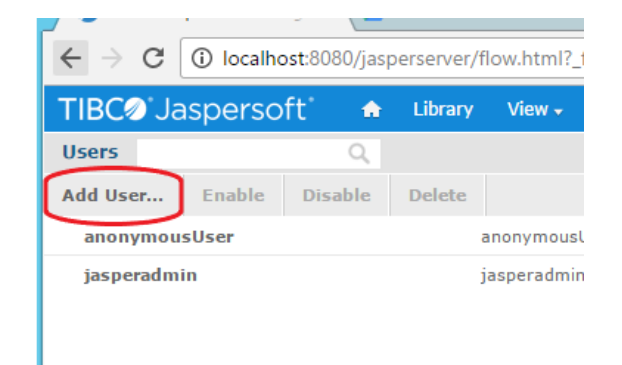

6. The "Add User" pop-up window will appear. Enter the data shown to create the 'GoPlant' user that will connect via the GoPlant web server. Enter a password = "P@ssw0rd". This will match the current database update script shipped with the installation files. If this password is changed, please make a note and the database update script will need to be modified later. Click on the 'Add User' button when finished.

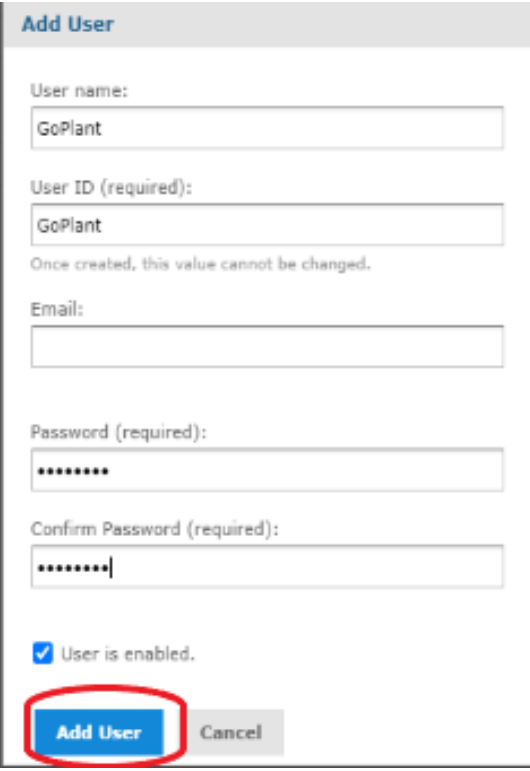

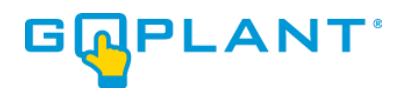

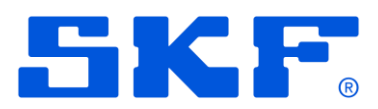

7. Select the newly created 'GoPlant' user and click on the blue "Edit" button.

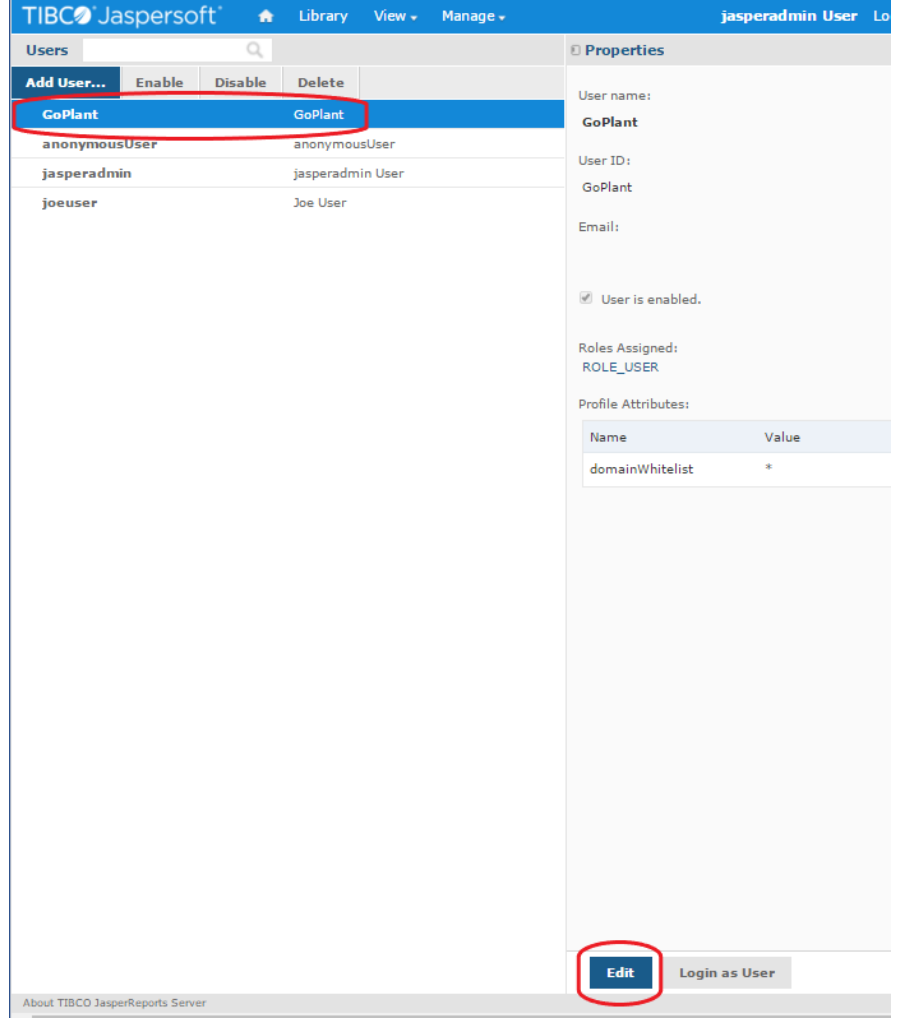

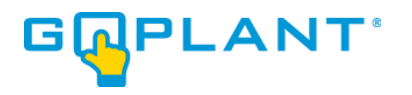

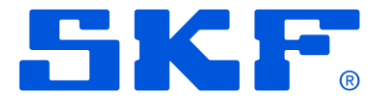

8. Select the 'Attributes' tab in the upper right-hand area. We will add three attributes to the GoPlant user in the next steps.

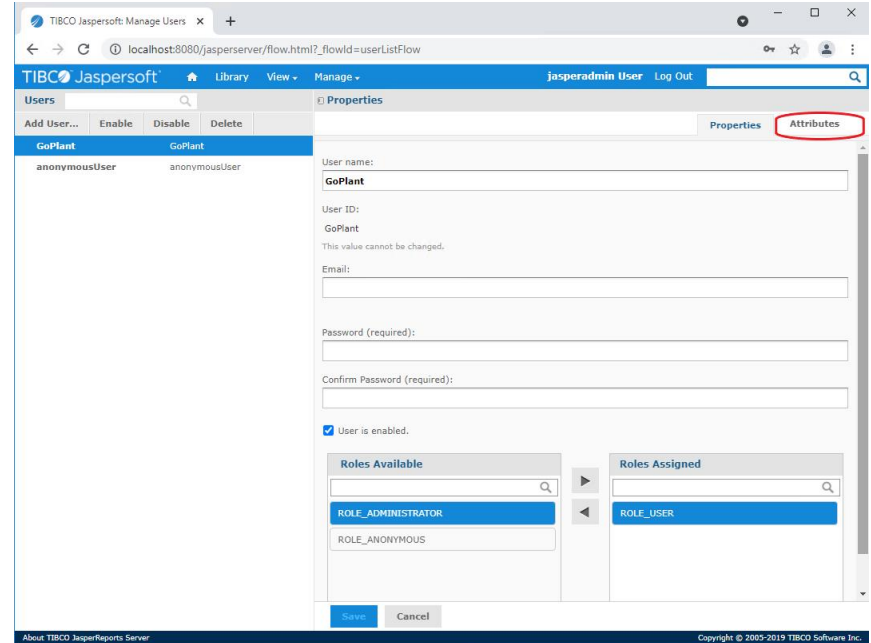

9. Select the 'Add new attribute' link as shown. This will be done each time when adding the attributes.

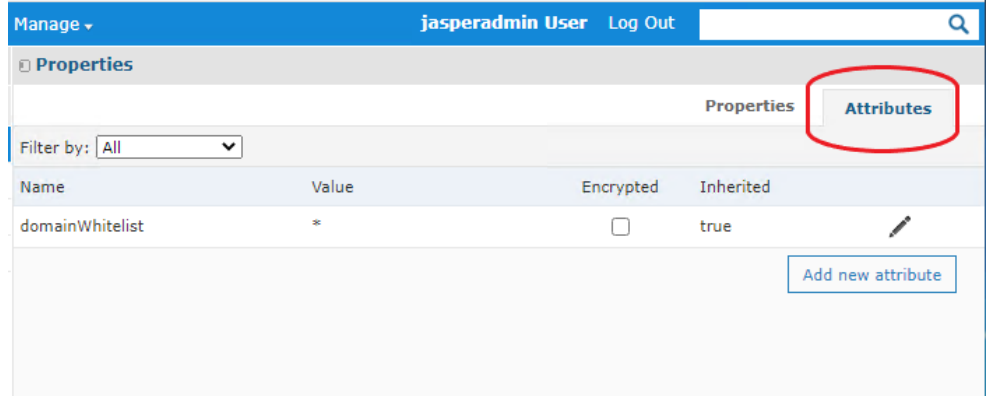

10. Add the "Host" attribute as shown below. The Host value will be specific to your installation and is the Host name of IP address (IP address shown as example) of your GoPlant Database server. These attributes define how to connect to your GoPlant database. Click the blue "OK" when done and select 'Add new attribute' link again.

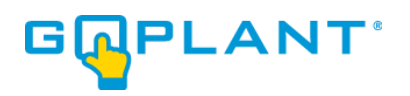

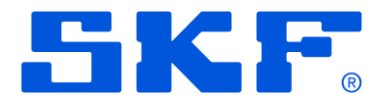

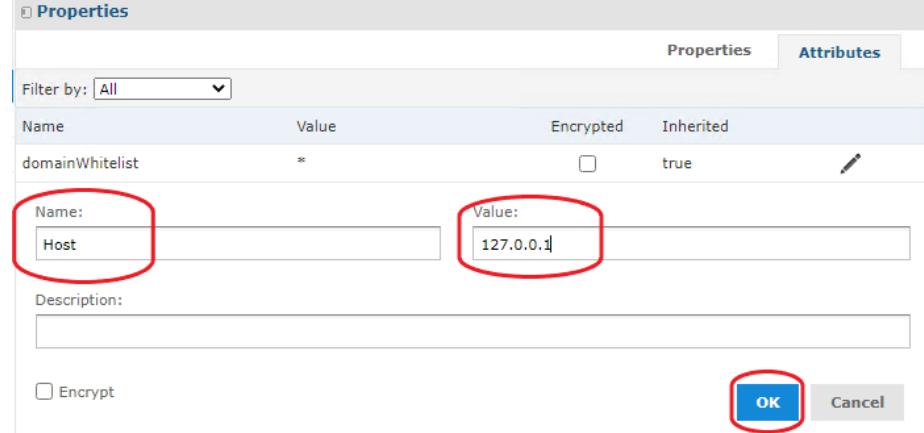

11. Add the "Port" attribute as shown below. The Port value will be specific to your installation and is the IP Port to connect to the GoPlant Database server. The default Port is 1433 for Microsoft SQL installations. These attributes define how to connect to your GoPlant database. Click the blue "OK" when done and select 'Add new attribute' link again.

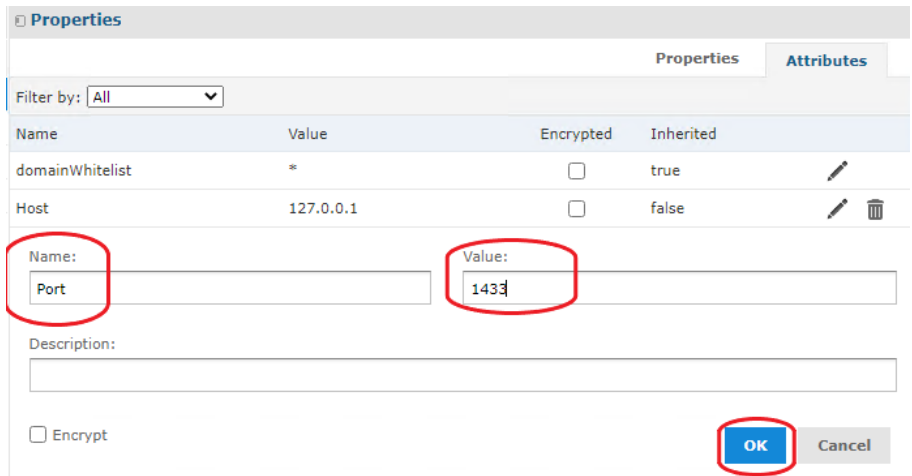

12. Add the "Database" attribute as shown below. The Database value will be specific to your installation and is the Database name of your GoPlant Database. These attributes define how to connect to your GoPlant database.

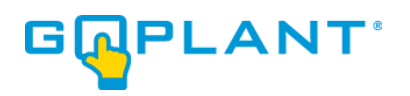

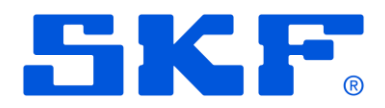

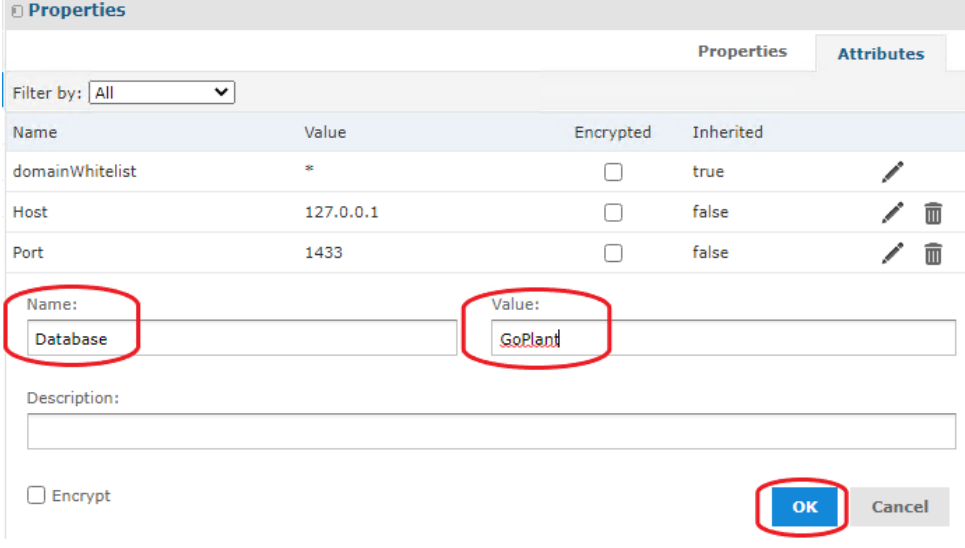

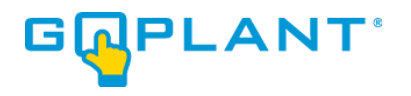

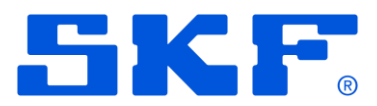

13. When done with all three attributes, select the blue 'Save' button to save your edited user settings. The default 'domainWhitelist' attribute should be left alone.

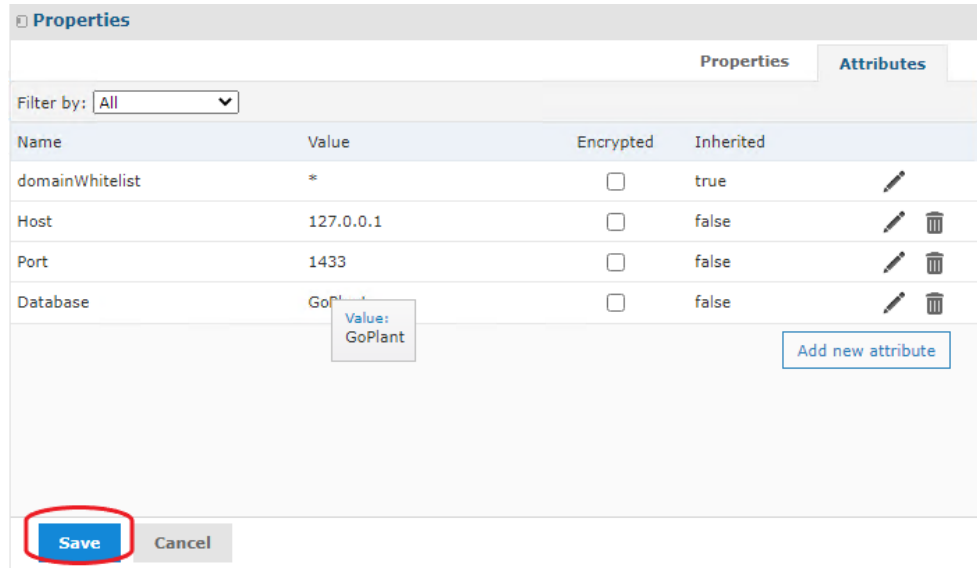

14. **Repeat steps** #8 to #14 again, but this time choose the 'jasperadmin' user – the account you are currently logged into the server. Repeat the instructions to add the "Host", "Port", and "Database" attributes exactly as you have just completed for the GoPlant user. Setting up the same attributes for the jasperadmin user will allow us to test the database source connection later in the instructions.

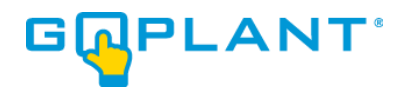

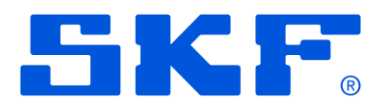

15. Select the "Manage" menu and choose "Server Settings":

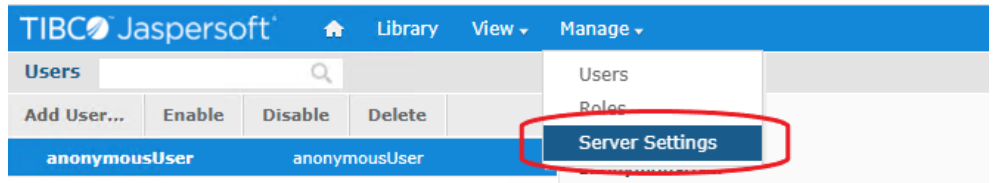

16. Choose the 'Import' selection from the left-hand Settings menu:

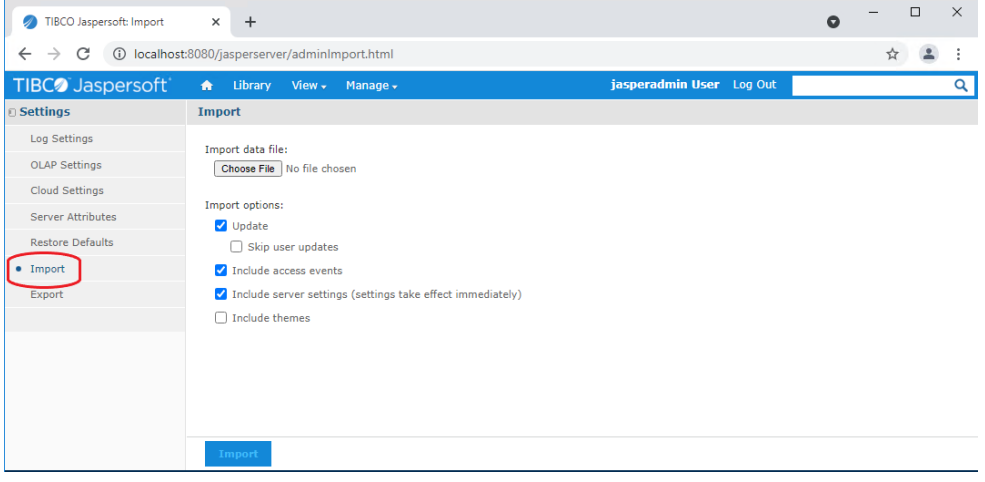

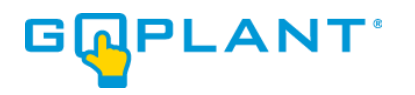

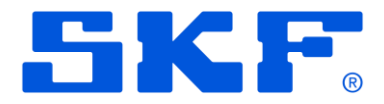

17. Click on the 'Choose File' button:

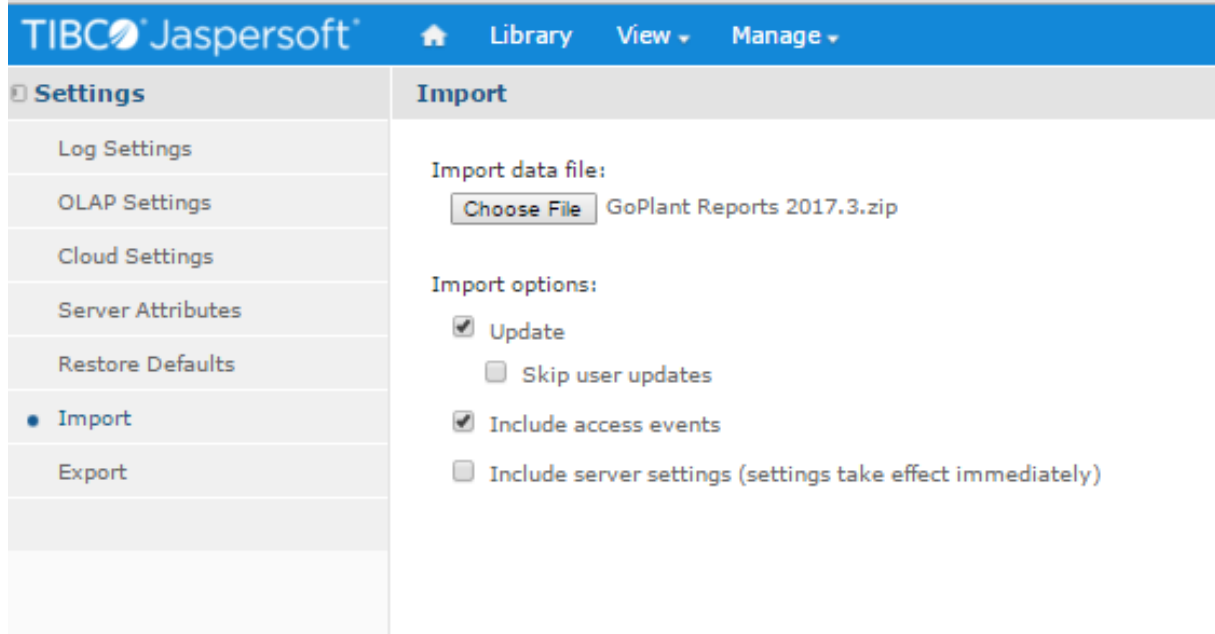

NOTE: The file name listed in the image above may not match the upgrade version you are installing. This image is for reference only.

18. Locate and select the "GoPlant Reports XXXXXXX.zip" file included in the installation files "GoPlant Reporting" folder. Select the "Open" button in the pop-up window.

UNCHECK the last "Include server settings (settings take effect immediately)" option

- 19. After the zip file has been selected and the option unchecked click on the BLUE 'Import' button at the bottom of the Import window.
- 20. Once the import is complete, click on the 'Close' button or wait for it to clear:

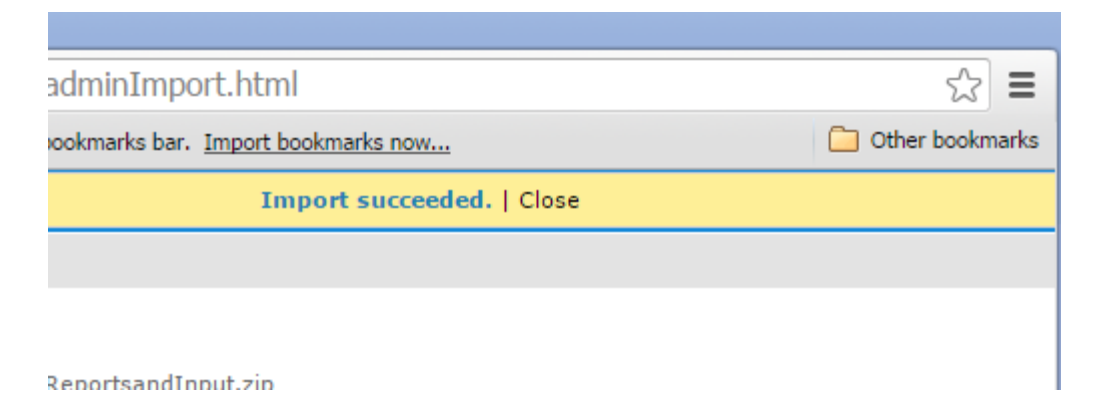

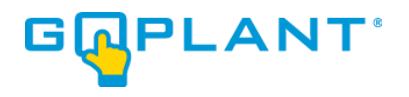

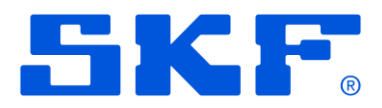

21. Click on the white "Home" icon in the blue header menu and then expand the new 'Production' folder in the left-hand navigation tree. Open the 'Data Sources' folder from the Folders tree view on the left. Your folder tree may vary from the image below.

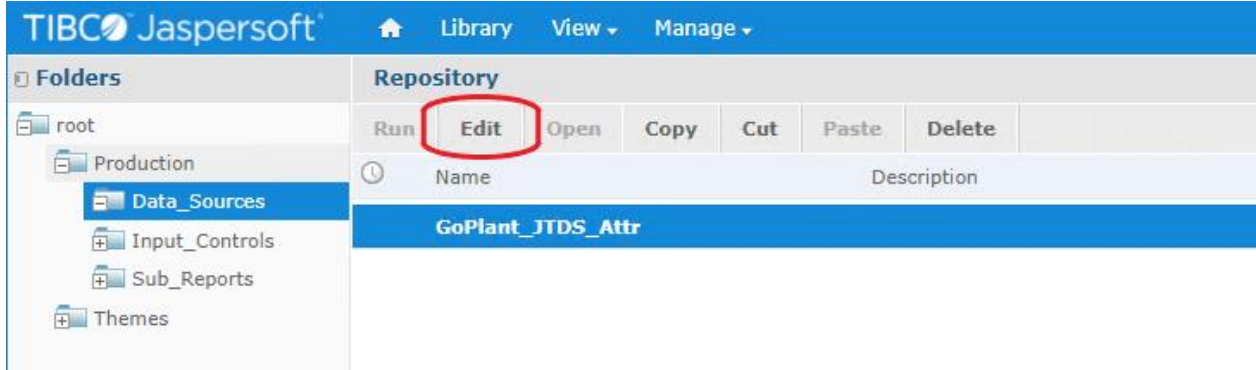

Click on the 'Edit' button after you have highlighted the "GoPlant\_JTDS\_Attr" data source. This will launch an 'Edit Data Source: GoPlant\_JTDS\_Attr' window.

22. The Data Source contained in the update will require modification as we have updated to the new JTDS jar file driver. Choose the "Other…" in the JDBC Driver: section:

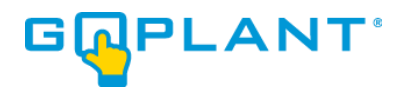

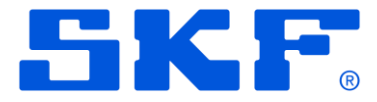

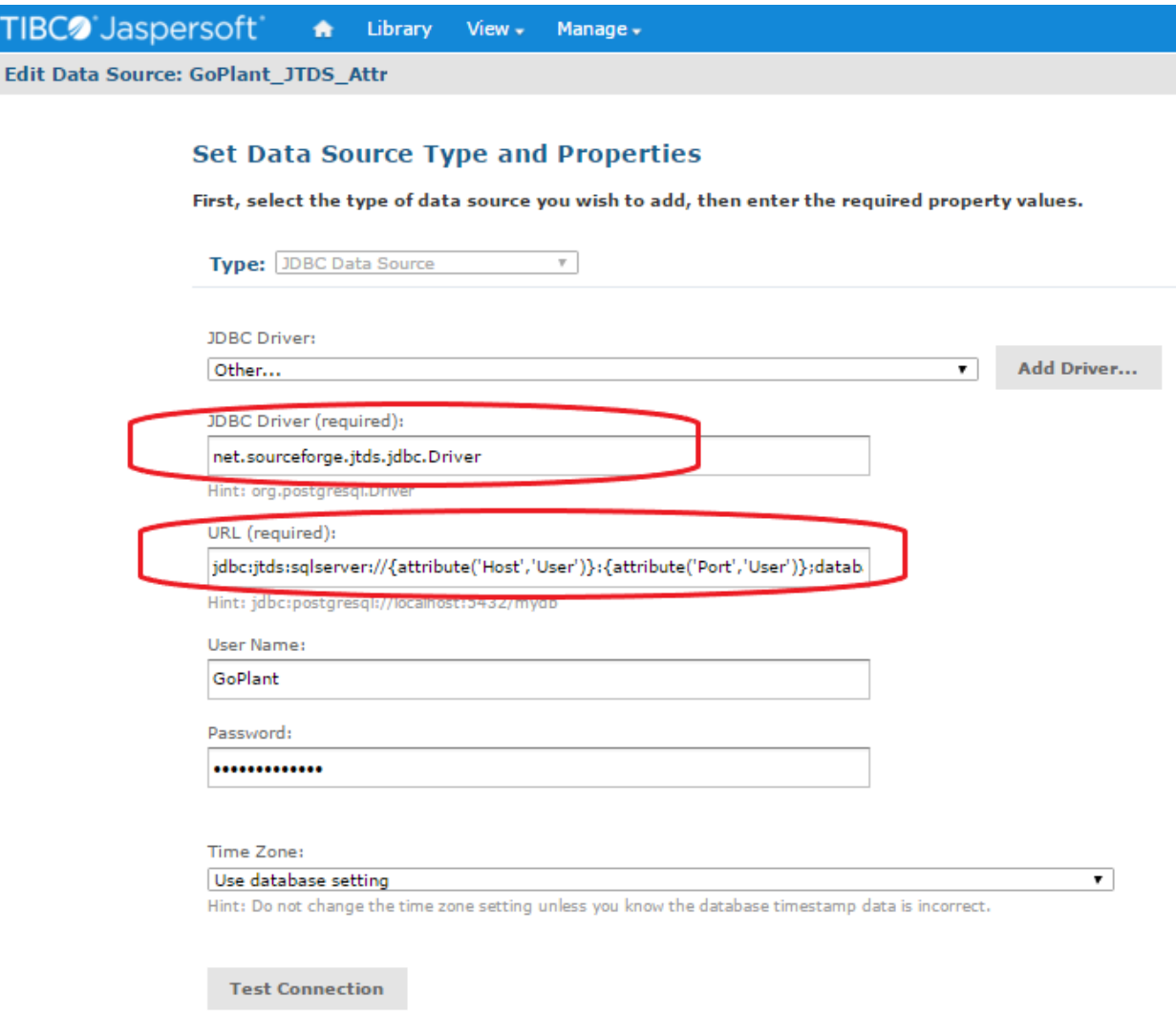

After choosing the "Other…" choice, the "JDBC Driver (required):" and "URL (required):" entry boxes will appear.

Enter "net.sourceforge.jtds.jdbc.Driver" in the "JDBC Driver (required):"entry box.

Enter

"jdbc:jtds:sqlserver://{attribute('Host','User')}:{attribute('Port','User')}/{attribute('Database','User')}" in the "URL (require):" entry box.

The Username and Password will contain the default "GoPlant" and "P@ssw0rd". If your installation used the defaults then you will not need to update these values. Please refer to your installation documentation and update the Username and Password fields as shown below accordingly. This username and password are the credentials used by the IIS server to connect to the GoPlant SQL server database.

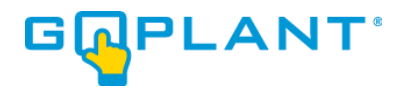

 $\sim$   $\sim$   $\sim$   $\sim$   $\sim$   $\sim$   $\sim$ 

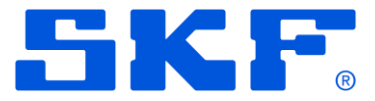

23. Please test your connectivity by clicking on the "Test Connection" button as show. Once the Connection passed information is shown, click on the blue 'Save' button to close this window.

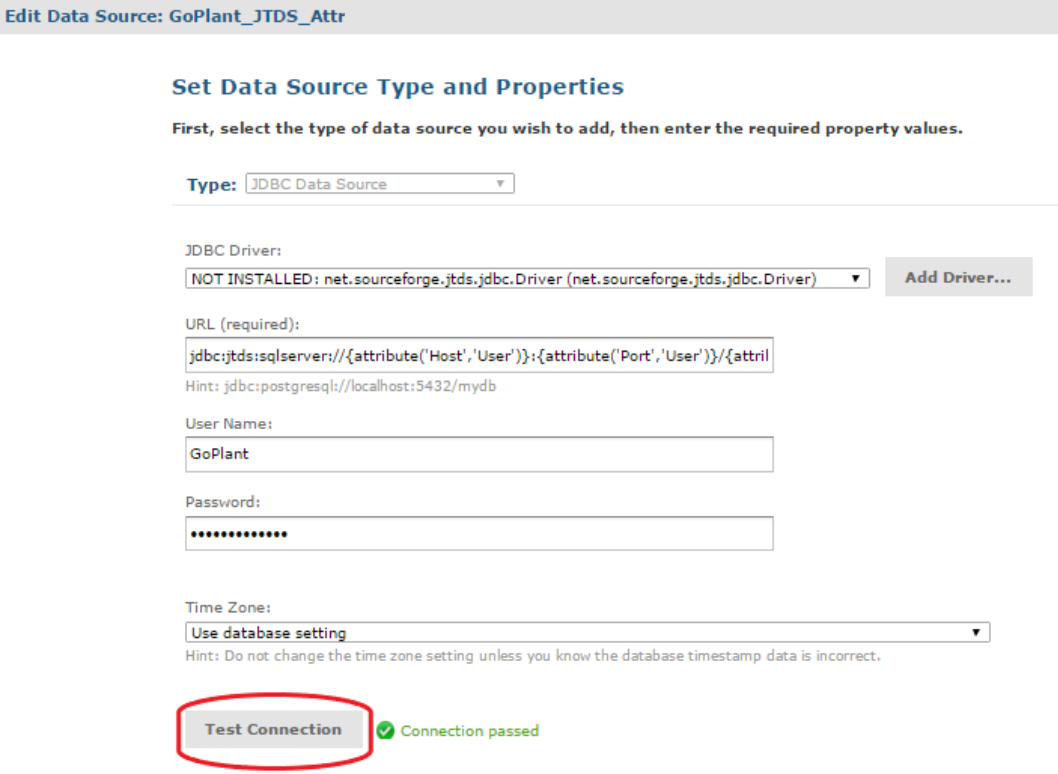

Errors in connecting to the GoPlant database will appear in red. If your installation uses an Active Directory user to connect to the database, please adjust the URL string appropriately for the JTDS driver. Instructions are attached in Appendix A of this installation document.

If your SQL server uses an instance name for the GoPlant database, you will need to add a ";instance=<instance\_name>" parameter at the end of your URL.

If the username and password is an Active Directory user with a domain, then you will need to add a ";Domain=<Domain\_name>" parameter at the end of your URL.

- 24. After the connection is completed and verified, click on the blue "Save" button at the bottom of the Data Source editing window.
- 25. The "Save" pop-up window will then appear. Do not change any data in this window. Leave all data as default and simply choose the blue 'Save' at the bottom of the pop-up window:

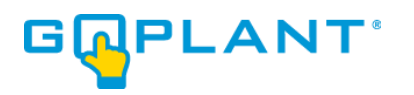

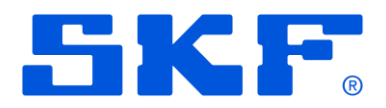

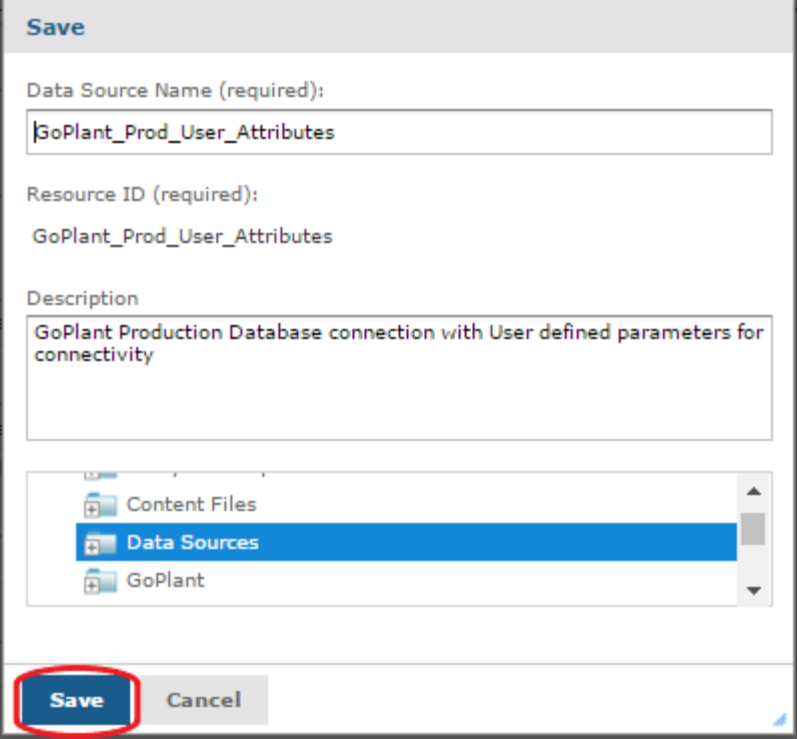

26. This completes the website updates to the Jaspersoft server. Choose the 'Log Out' in the top right menu. The web browser may be closed.

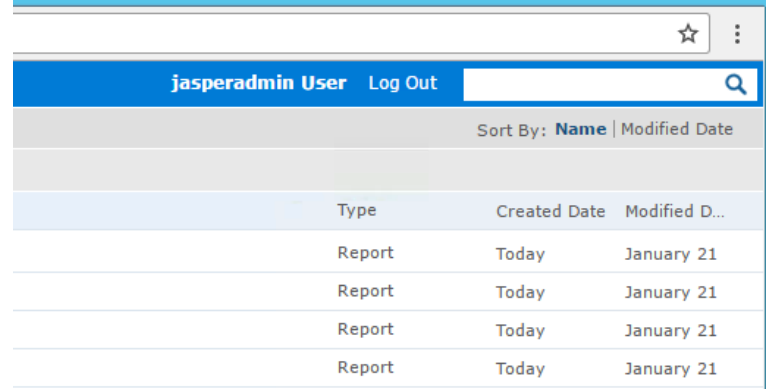

- 27. This concludes the Reporting Server configuration.
- 28. Please continue to the "Post Installation Tasks"

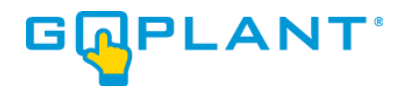

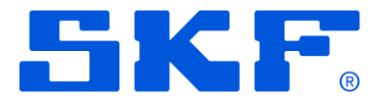

### <span id="page-42-0"></span>**Post Installation Tasks:**

- 1. Log into the GoPlant IIS Web server with an account that has permissions to run and modify the Windows Task Scheduler.
- 2. Locate and Open the Microsoft IIS Manager User Interface (UI).
- 3. Browse to the IIS Server icon in the left-hand tree view.
- 4. Start the GoPlant web site.
- 5. Open the Windows Task Scheduler. A link is in the Administration Tools of the server or can be found in the Server Manager.
- 6. Locate the folder for GoPlant (if created earlier) or determine the location of the GoPlant scheduled task. Select the folder to display the task in the center pane. Select the task listed for GoPlant, and then right-click and enable it. Ensure that the status is ENABLED for the GoPlant task.

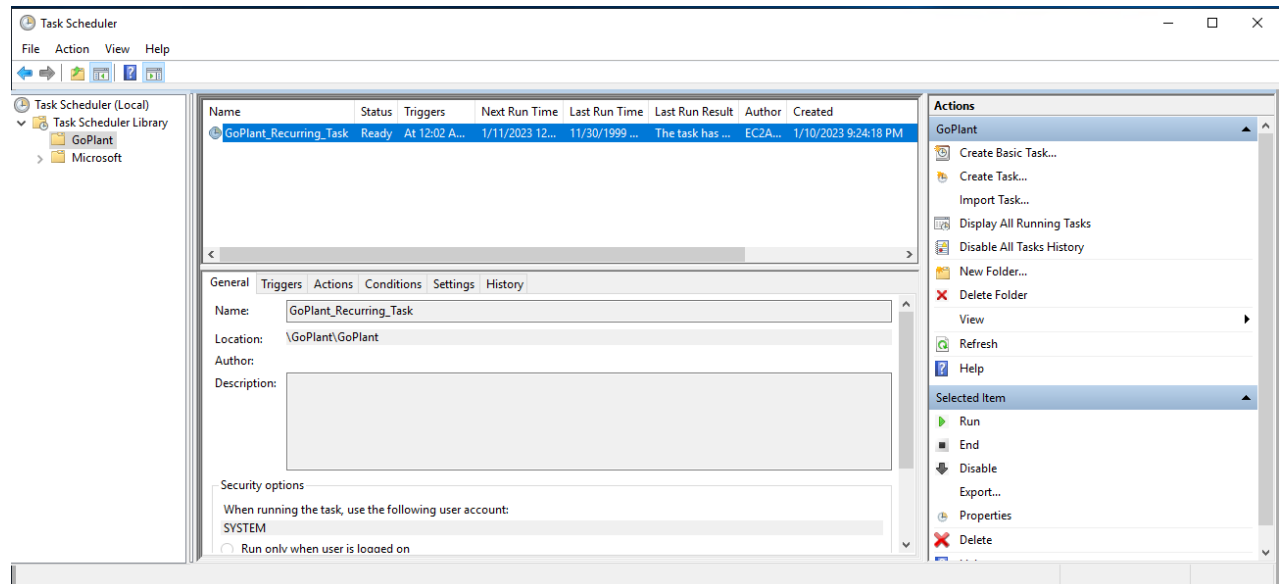

7. Use a web browser to login to GoPlant. You may use the "starthere" username with "pass1" as the password. This user account should be modified and replaced with your own administrator type account.

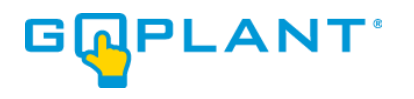

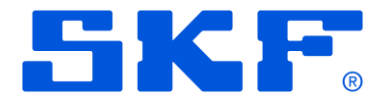

8. Navigate to the 'ADMIN' area:

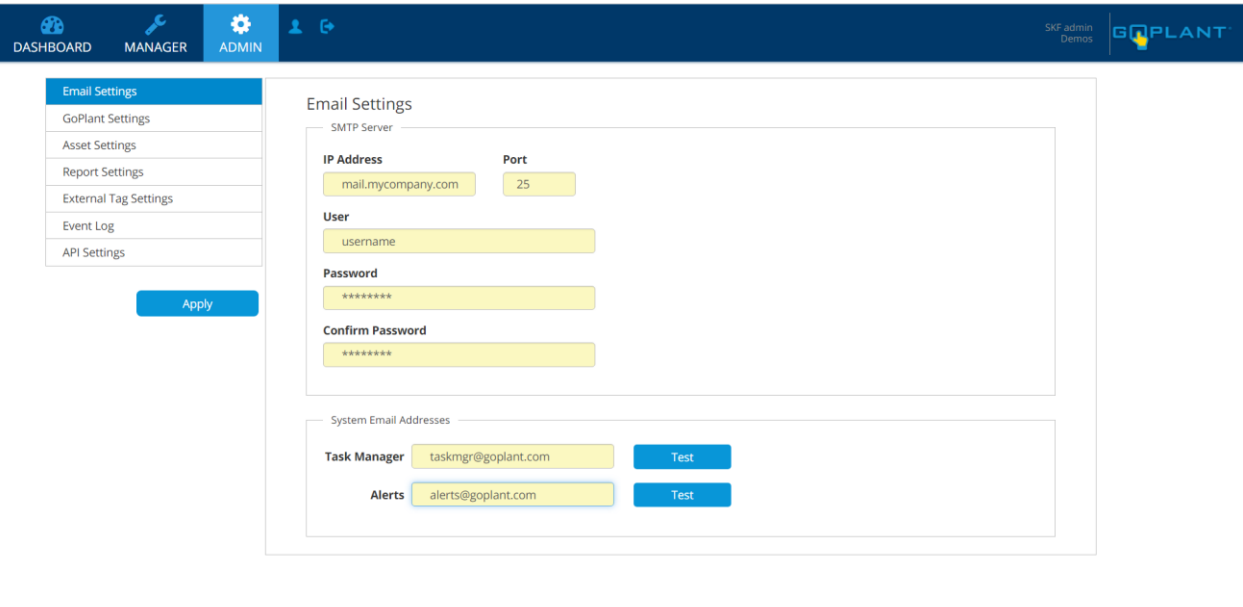

9. The first set up item is email settings. Please enter your email server DNS name or IP address, port, and username/password information if it is required to relay email. Update the System Email Addresses so they match your company's domain. Your IT department may need to whitelist the GoPlant server as a mail relay. Use the Test buttons to ensure email can be sent from the server.

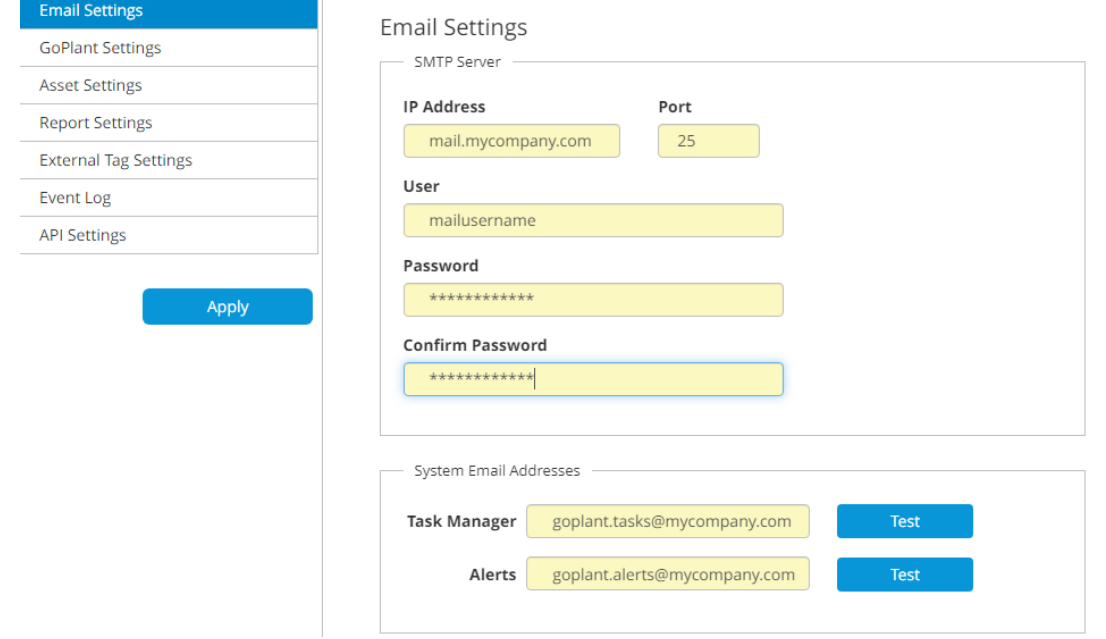

 $\mathbf c$ 

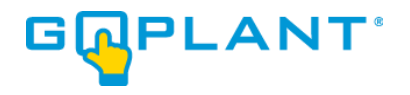

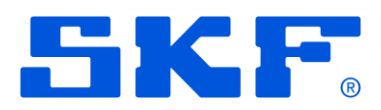

10. The second set up item is Report Settings. Please update the "Reporting Base URL" entry to match your URL with an additional :8080 at the end. If you utilize [http://goplant](http://goplant/) as your URL, then this entry needs to contain [http://goplant:8080](http://goplant:8080/) as the base URL. This points all standard GoPlant reports to the Jasper Server.

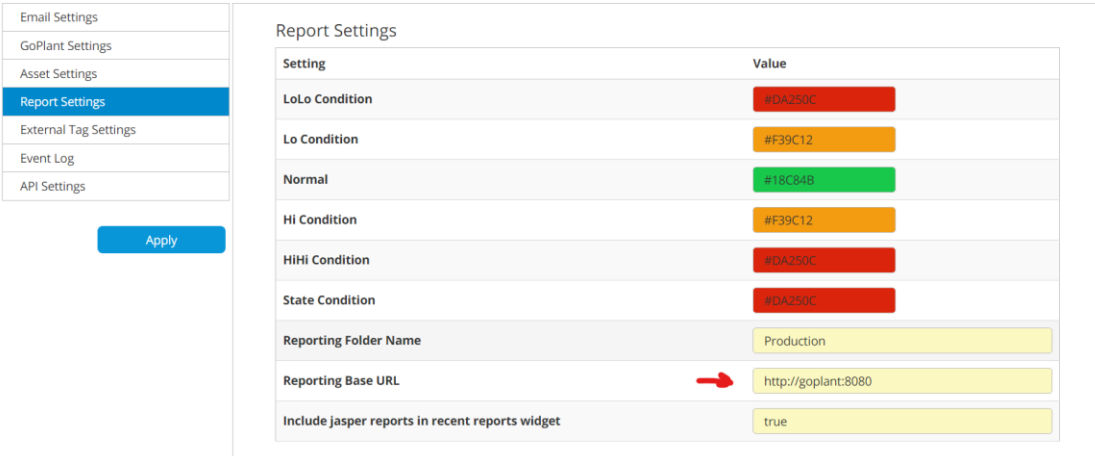

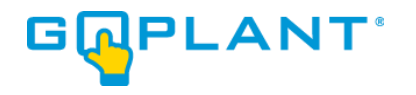

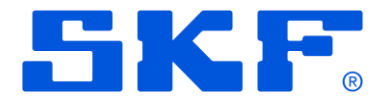

## <span id="page-45-0"></span>**Licensing GoPlant:**

GoPlant will run on a grace period for three days without being licensed. To ensure that you do not experience an outage, please begin the license process immediately after installation. You will need to have the license key provided by SKF to complete this process. If you do not have a license key, please contact [goplant.techsupport@skf.com.](mailto:goplant.techsupport@skf.com)

- 1. Open an HTML 5 compatible Web Browser.
- 2. Type your **GoPlant URL** in the address bar (example: http://goplant). The **Login** page appears.

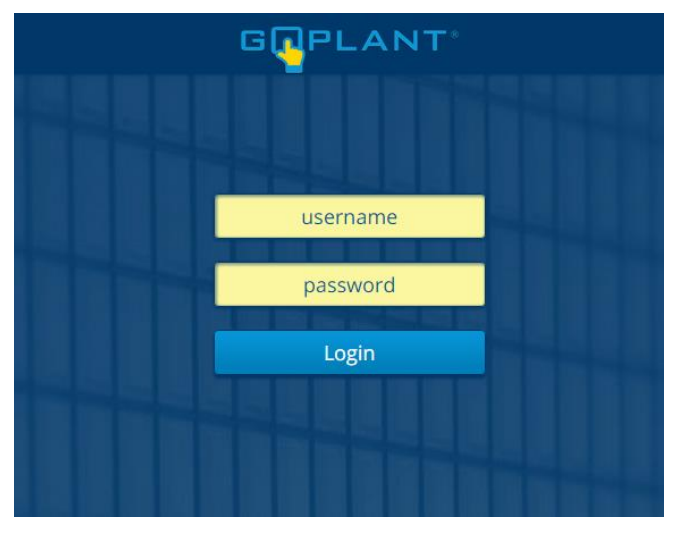

3. Log into GoPlant, then click **GOPLANT** at the top right-hand portion of the page. The About **GoPlant** window opens. (Your version will display; the image below is simply an example)

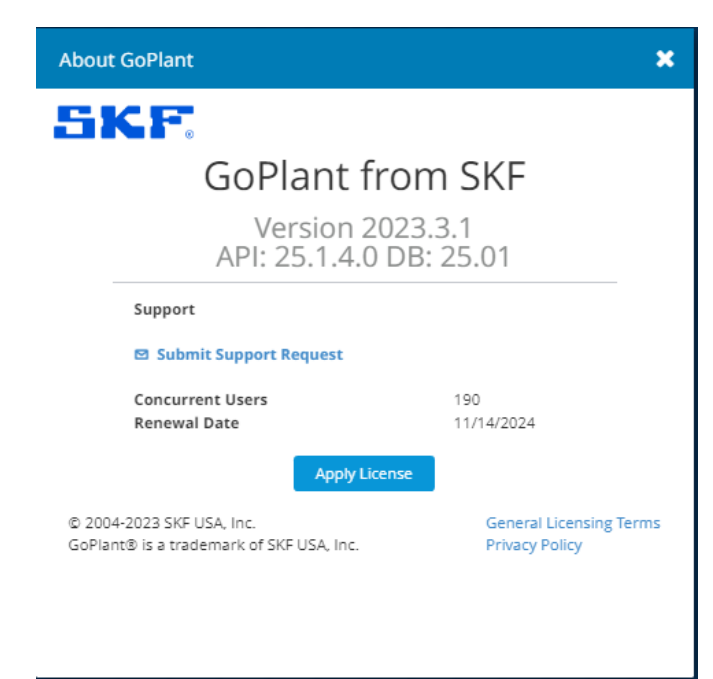

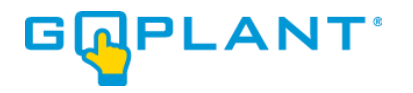

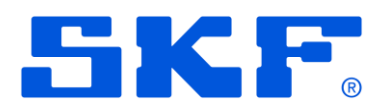

- 4. Click **Apply License** button.
- 5. Enter the **License Key** sent from SKF and click **Apply License**.

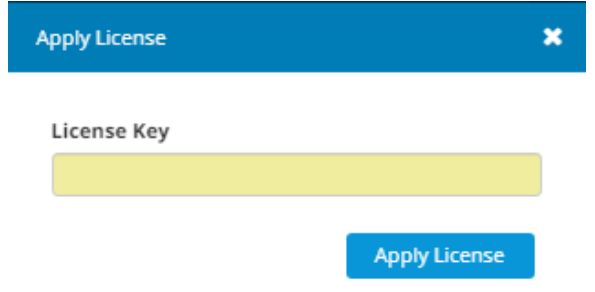

6. The licensing is now complete.

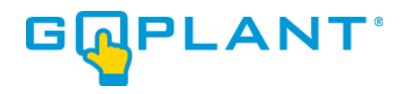

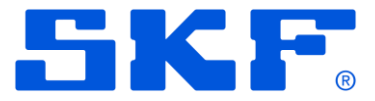

### <span id="page-47-0"></span>**OPTIONAL – HTTPS and separate server installation of Jaspersoft:**

If you are using HTTPS to connect to GoPlant or if Jaspersoft was installed on a separate server, the following installation changes will apply.

- 1. Log into the IIS Web server with account that has permissions to access the Microsoft IIS server instance.
- 2. Locate and Open the Microsoft IIS Manager User Interface (UI).
- 3. Browse to the IIS Server icon in the left-hand tree view.
- 4. Check to see if 'Application Request Routing' and 'URL Rewrite' options are installed in the IIS section:

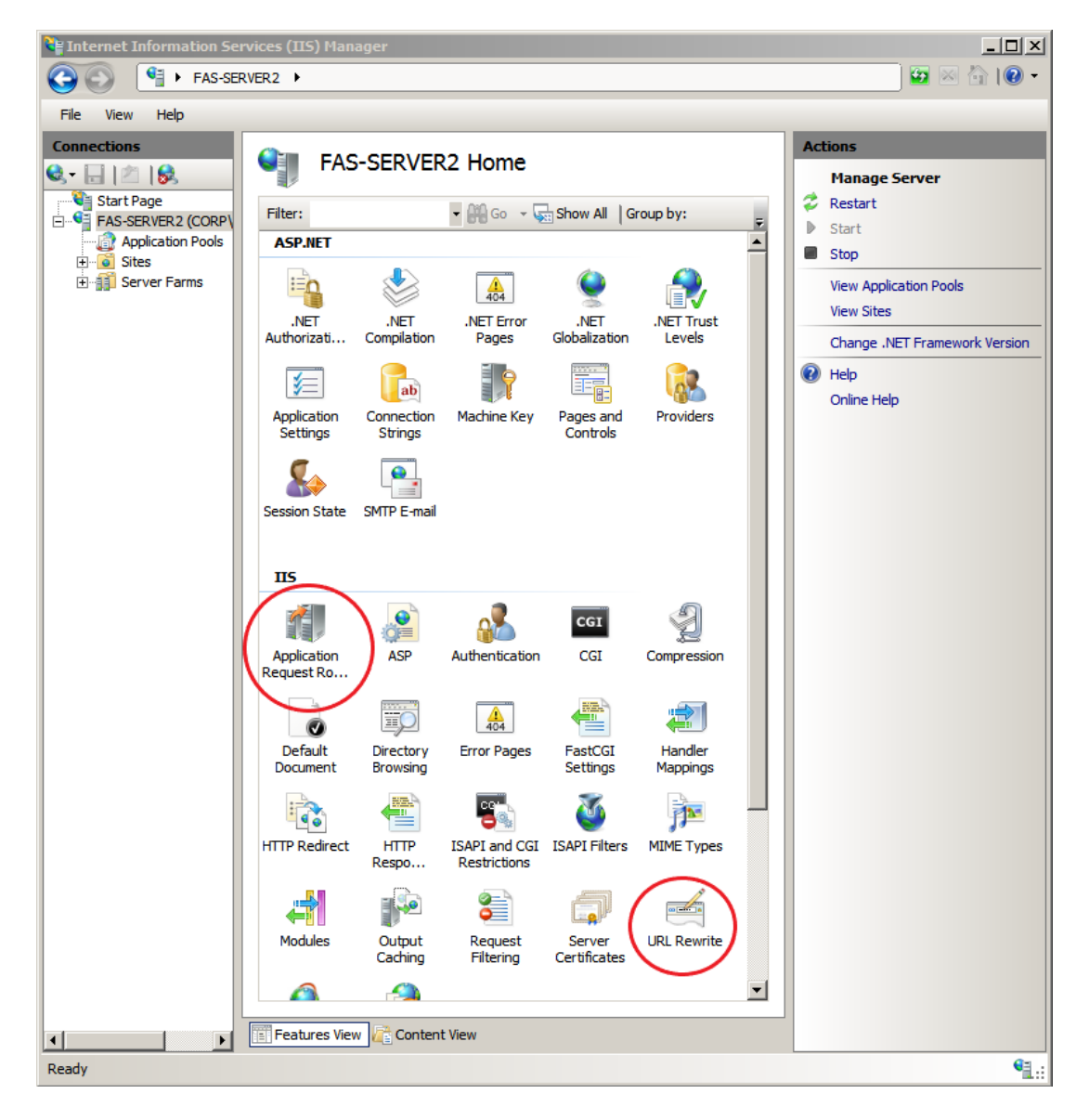

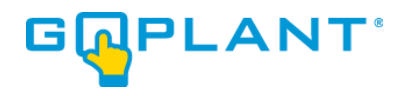

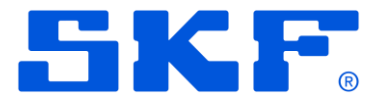

- 5. GoPlant now requires the URL Rewrite and Application Request Routing 3.0 modules installed in the IIS server. These functions are required to route GoPlant reporting requests. If these settings are already installed, please skip the next installation step and continue with step #7.
- 6. Installer 64 and 32-bit versions for the Application Request Routing 3.0 module and URL Rewrite 2.0 module are in the GoPlant installation files if you do not have an internet connection. The Microsoft Web Platform Installer can be used to locate and install the modules if an internet connection is available.
- 7. Once installed, return to the server feature settings and double-click on the Application Request Routing Cache icon. Select the 'Server Proxy Settings…' link on the right hand side:

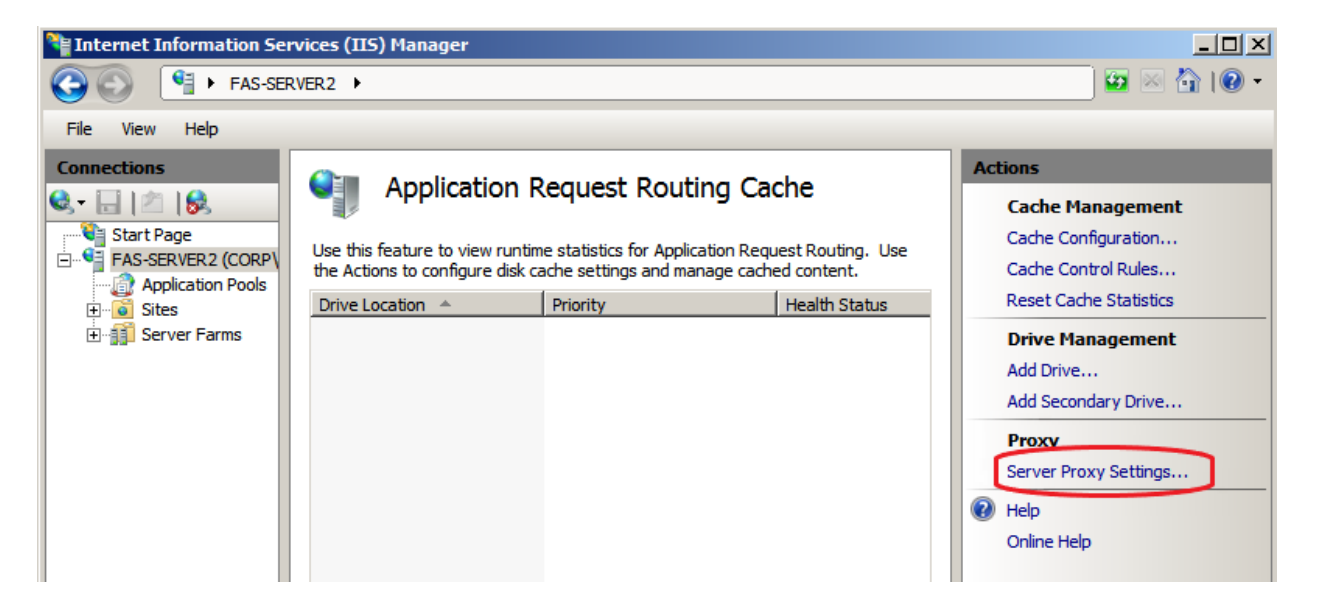

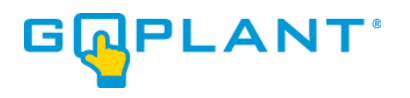

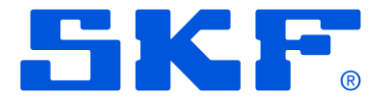

8. Choose the 'Enable Proxy' checkbox only. Do not modify any other setting. Once checked, select the "Apply" button on the right hand Actions Panel.

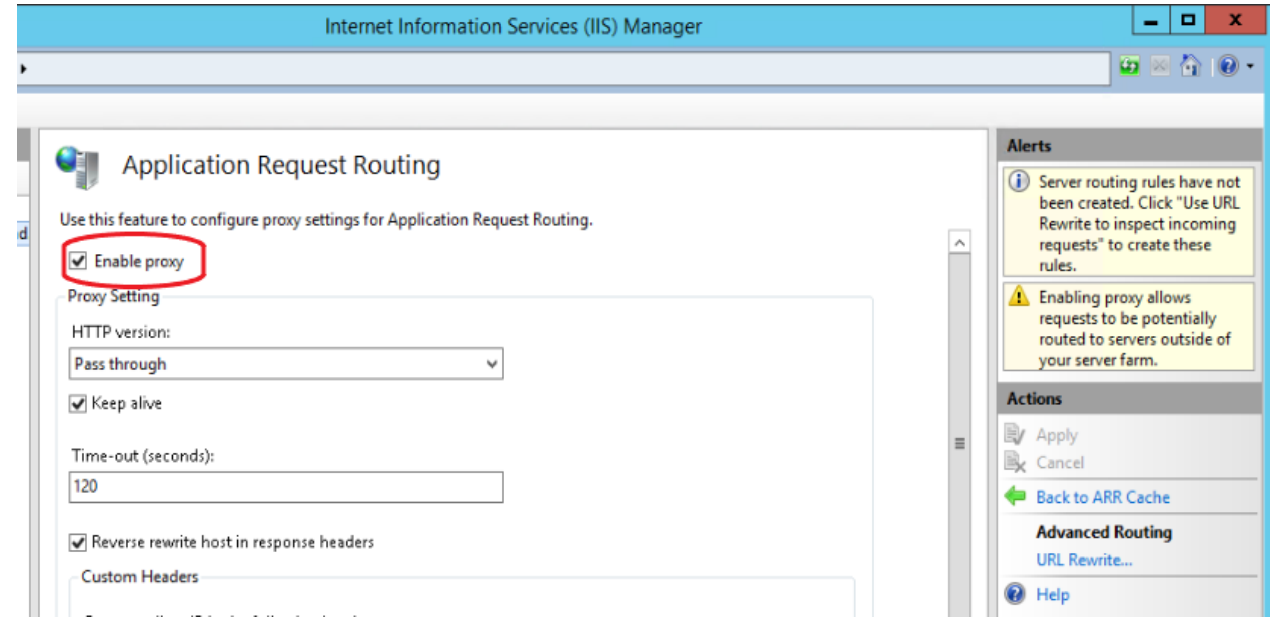

- 9. After Applying the settings, click on the 'Back to ARR Cache' to return to the Features View.
- 10. GoPlant now requires the URL Rewrite installed in the GoPlant IIS server if the reporting services are installed on a separate server. These functions are required to route GoPlant reporting requests properly. If these settings are already installed, please continue with step #13.
- 11. Installer 64 and 32-bit versions for the URL rewrite 2.0 module are in the GoPlant installation files if you do not have an internet connection. The Microsoft Web Platform Installer can be used to locate and install the modules as well.
- 12. Once installed, return to the tree view on the left, and locate your GoPlant web site under the "Sites" folder. Click on your web site in order to open the Features View in the center pane.
- 13. With your web site highlighted in the left-hand pane, the feature settings with multiple icons will appear in the features pane. Locate and double-click on the URL Rewrite icon.

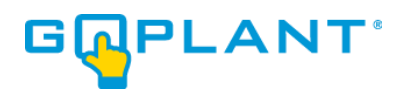

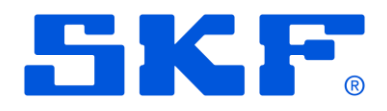

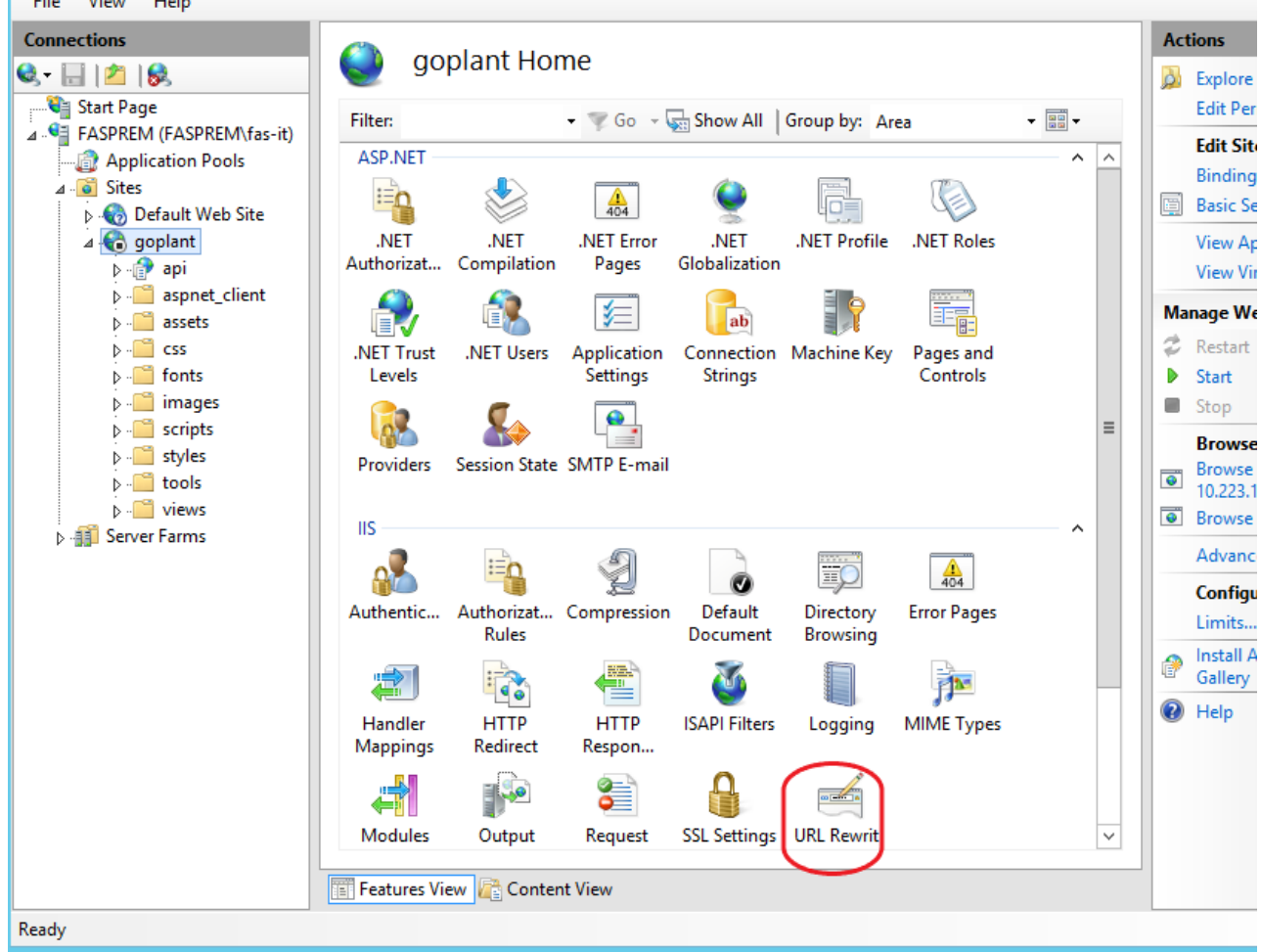

14. Click on the 'Add Rule(s)…' in the right-hand Actions pane.

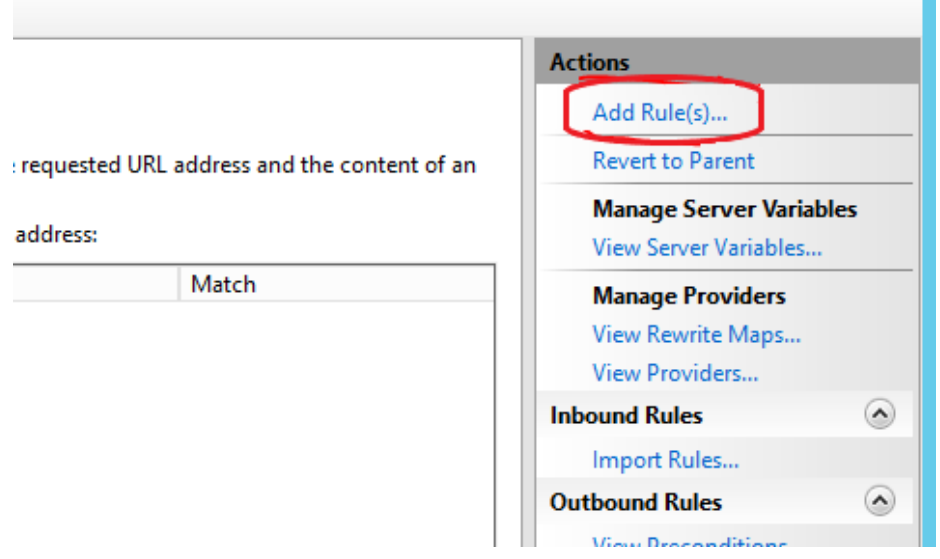

15. The "Add Rule(s)" window will appear. Ensure that the 'blank rule' is highlighed and choose 'OK':

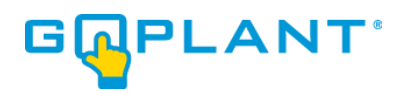

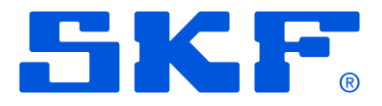

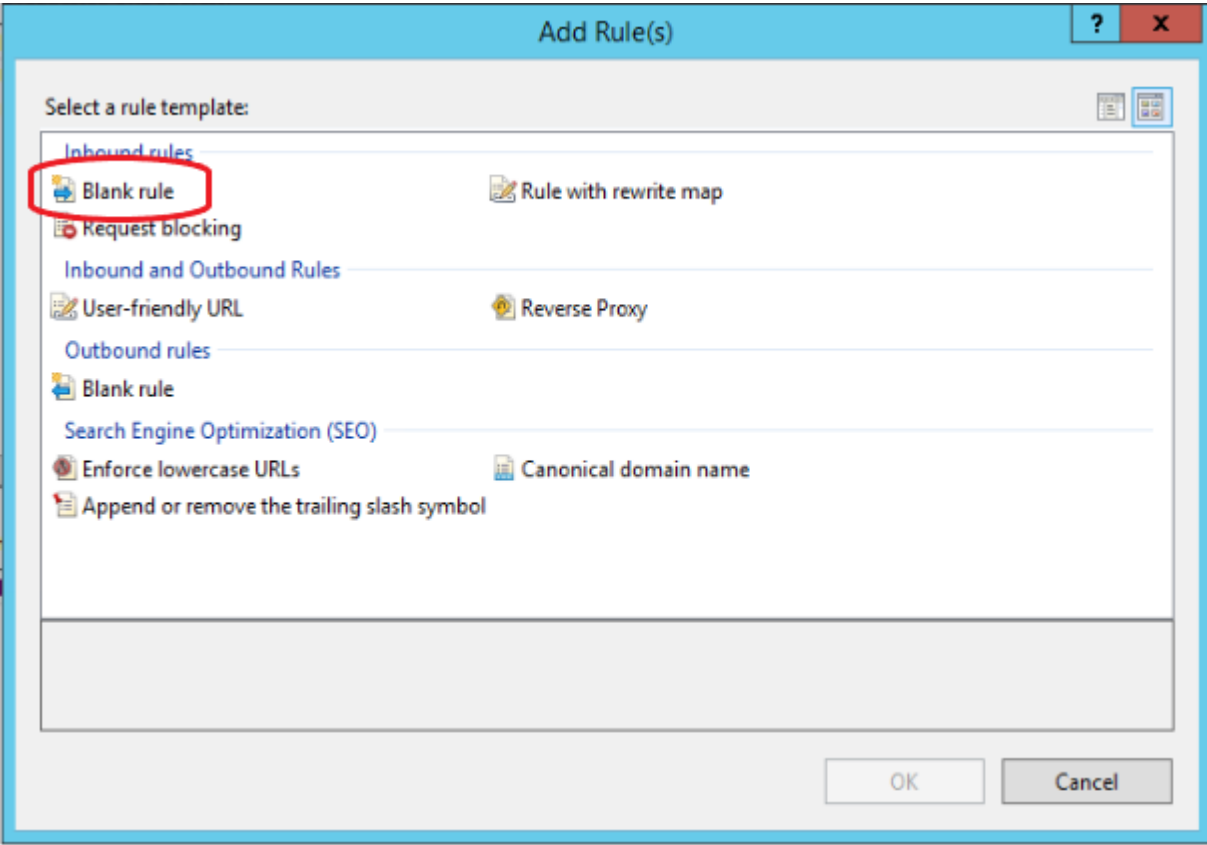

16. Create a name for your rule. Enter the URL rewrite based upon your installation of the Jaspersoft server. 'localhost' will be replaced with the server name or specific IP address if required. The pattern must be: ^jasperserver/(.\*) Note that your web site may have an SSL certificate, in which case you will update the "Rewrite URL:" to https:// instead of http:// link.

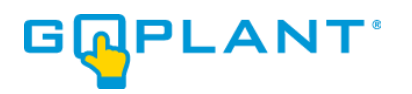

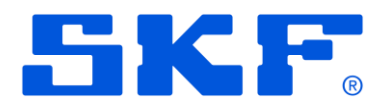

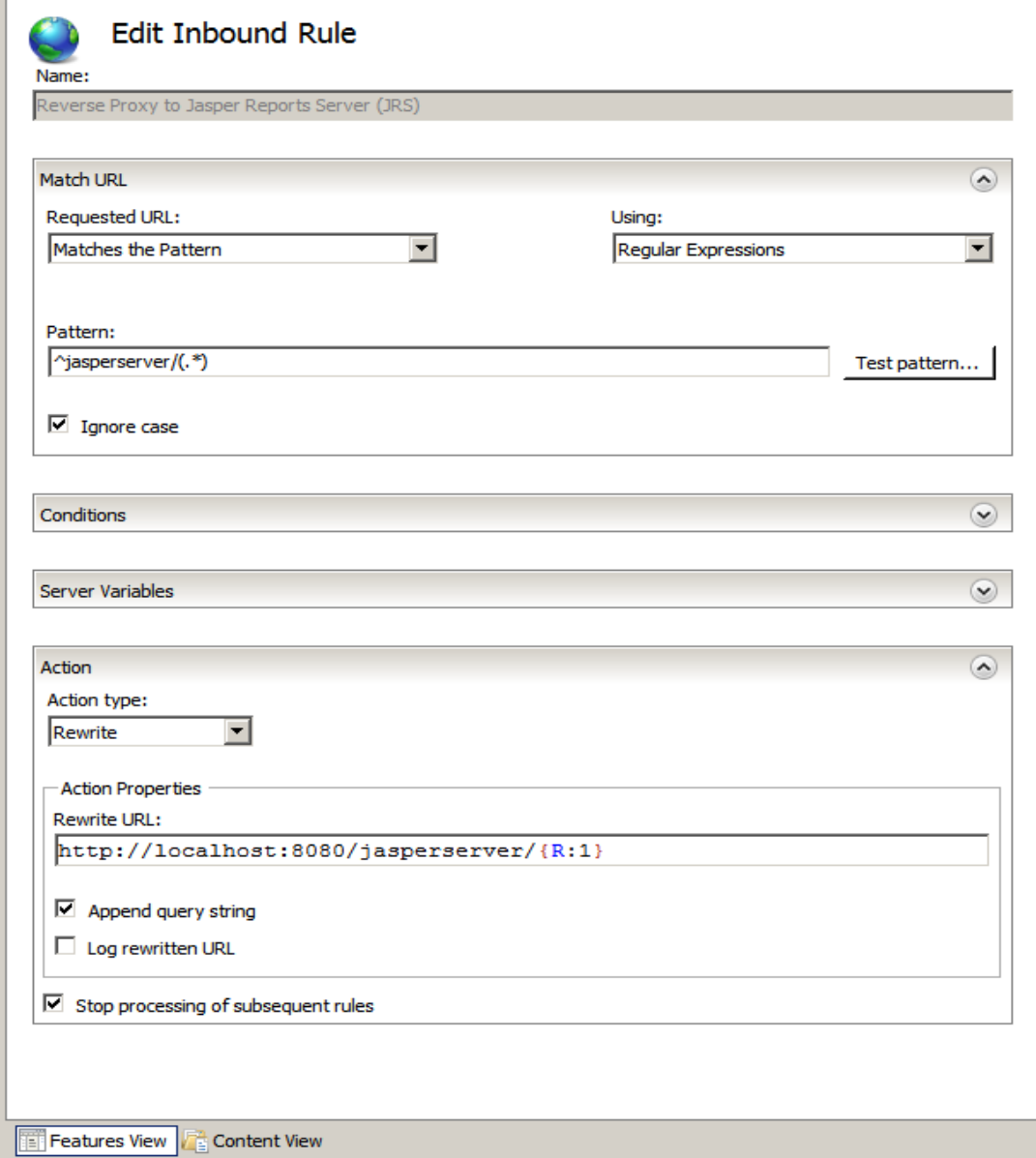

- 17. Once all fields are completed correctly as shown you must click on the 'Apply' link in the Actions section in the right-hand pane.
- 18. Click on 'Apply' and then you are free to close out of the Rules area.

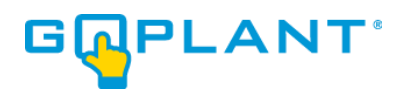

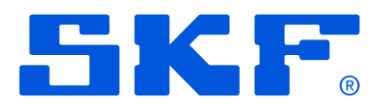

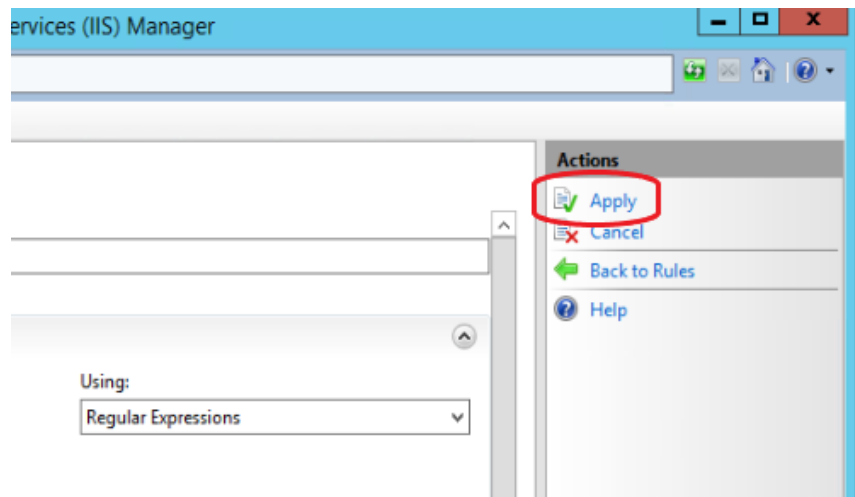

- 19. This completes the rewrite rule required for a separate GoPlant reporting server installation.
- 20. That completes the IIS server settings configuration changes.

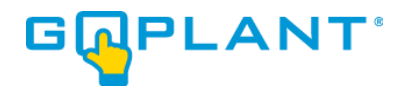

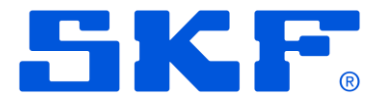

### <span id="page-54-0"></span>**Appendix A – jTDS URL parameter information:**

This is a condensed listing of " [http://jtds.sourceforge.net/faq.html"](http://jtds.sourceforge.net/faq.html) web site. Please refer to the web site documentation for detailed information if other options are required.

The URL format for jTDS is:

jdbc:jtds:<server\_type>://<server>[:<port>][/<database>][;<property>=<value>[;...]]

where <server\_type> is one of either 'sqlserver' or 'sybase' (their meaning is quite obvious), <port> is the port the database server is listening to (default is 1433 for SQL Server and 7100 for Sybase) and <database> is the database name -- JDBC term: catalog -- (if not specified, the user's default database is used). The set of properties supported by jTDS is:

**domain -** Specifies the Windows domain to authenticate in. If present and the user name and password are provided, jTDS uses Windows (NTLM) authentication instead of the usual SQL Server authentication (i.e. the user and password provided are the domain user and password). This allows non-Windows clients to log in to servers which are only configured to accept Windows authentication.

 If the domain parameter is present but no user name and password are provided, jTDS uses its native Single-Sign-On library and logs in with the logged Windows user's credentials (for this to work one would obviously need to be on Windows, logged into a domain, and also have the SSO library installed -- consult README.SSO in the distribution on how to do this).

**instance -** Named instance to connect to. SQL Server can run multiple so-called "named instances" (i.e. different server instances, running on different TCP ports) on the same machine. When using Microsoft tools, selecting one of these instances is made by using "<host\_name>\<instance\_name>" instead of the usual "<host\_name>". With jTDS you will have to split the two and use the instance name as a property.

#### **loginTimeout (default - 0 for TCP/IP connections or 20 for named pipe connections) -**

The amount of time to wait (in seconds) for a successful connection before timing out.

 If a TCP/IP connection is used to connect to the database and Java 1.4 or newer is being used, the loginTimeout parameter is used to set the initial connection timeout when initially opening a new socket. A value of zero (the default) causes the connection to wait indefinitely, e.g.,until a connection is established or an error occurs. See also socketTimeout.

 If a named pipe connection is used (namedPipe is true) and loginTimeout is greater than zero, the value of loginTimeout is used for the length of the retry period when "All pipe instances are busy" error messages are received while attempting to connect to the server. If loginTimeout is zero (the default), a value of 20 seconds is used for the named pipe retry period.

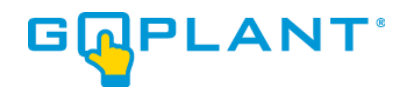

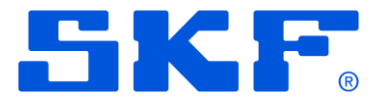

**namedPipe (default - false) -** When set to true, named pipe communication is used to connect to the database instead of TCP/IP sockets. When the os.name system property starts with "windows" (caseinsensitive), named pipes (both local and remote) are accessed through the Windows filesystem by opening a RandomAccessFile to the path. When the SQL Server and the client are on the same machine, a named pipe will usually have better performance than TCP/IP sockets since the network layer is eliminated. Otherwise the JCIFS library is used. JCIFS provides a pure Java named pipe implementation and uses NTLM authentication, so the domain parameter is required.

 This feature supports the instance parameter (which changes the named pipe URL), but it does not currently support the named pipe at a location other than /sql/query on the server. The port parameter is ignored if set.

#### **ssl (default - off) -**

Specifies if and how to use SSL for secure communication.

 Value Description off SSL is not request or used; this is the default request SSL is requested; if the server does not support it then a plain connection is used require SSL is requested; if the server does not support it then an exception is thrown authenticate Same as require except the server's certificate must be signed by a trusted CA

#### **useNTLMv2 (default - false) -**

Set to true to send LMv2/NTLMv2 responses when using Windows authentication

Properties can be passed to jTDS in one of three ways: in the URL, in the Properties object passed to getConnection() or by using the JtdsDataSource's setters (if connections are obtained through a DataSource rather than using the DriverManager). Because there is no URL when using the JtdsDataSource there are three other properties (with setters and getters) to take the place of those items that are part of the URL's syntax: serverName, portNumber and databaseName (their meaning should be quite clear).

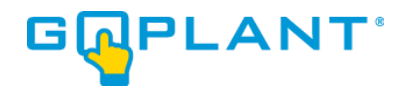

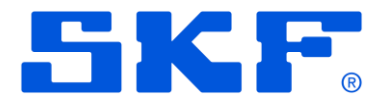

# **Copyright Notice**

Information contained in this document is proprietary to SKF USA and may be used or disclosed only with written permission from SKF USA. This document, or any part thereof, may not be reproduced without the prior written permission of SKF USA.

This document refers to numerous products by their trade names, in most, if not all, cases these designations are Trademarks or Registered Trademarks by their respective companies.

This document and the related software described in this manual are supplied under license or nondisclosure agreement and may be used or copied only in accordance with the terms of the agreement. The information in this document is subject to change without notice and does not represent a commitment on the part of SKF USA, Inc.

The names of companies and individuals used in examples in the manuals, and in any sample databases provided, are fictitious and are intended to illustrate the use of the software. Any resemblance to actual organizations or individuals, whether past or present, is purely coincidental.